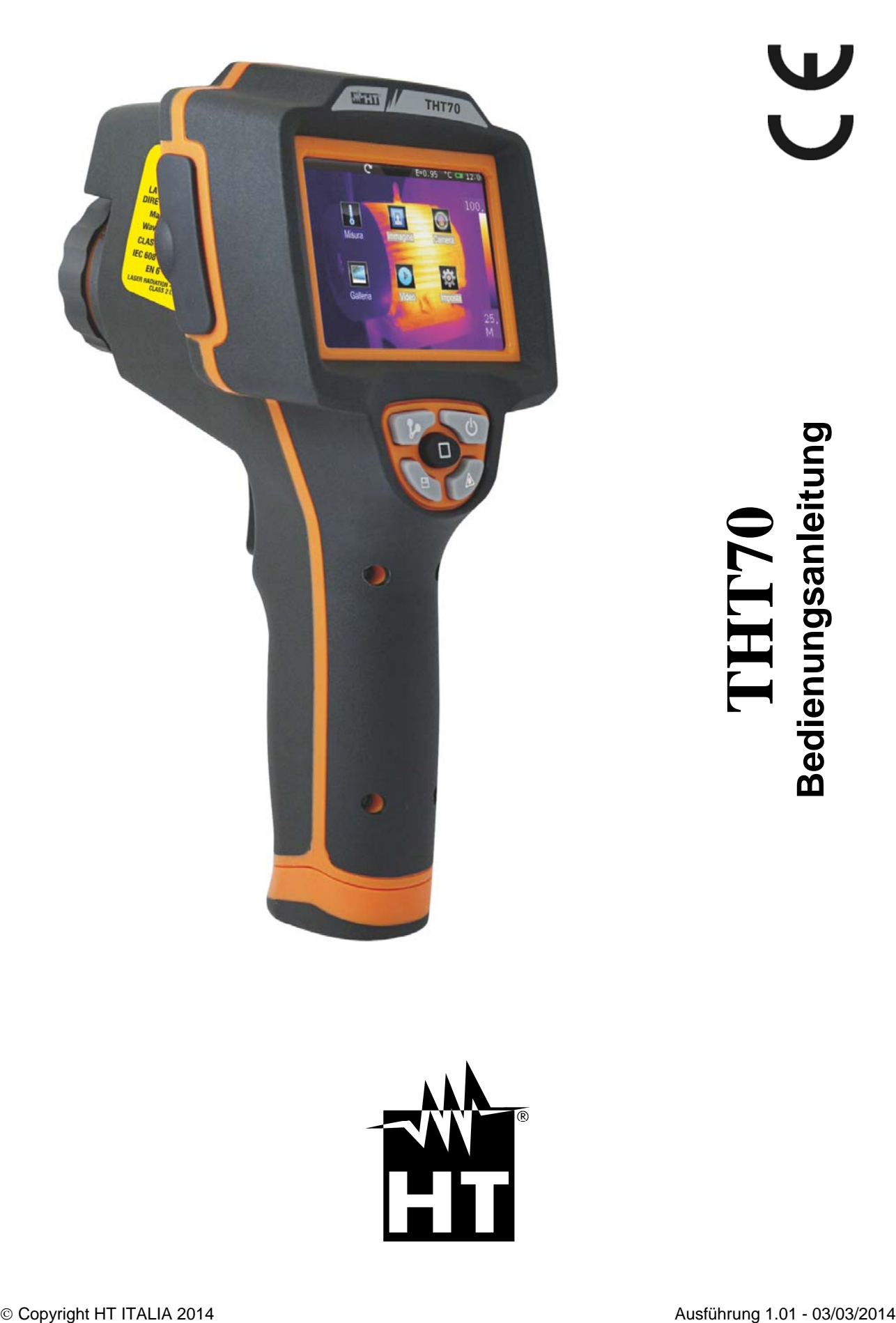

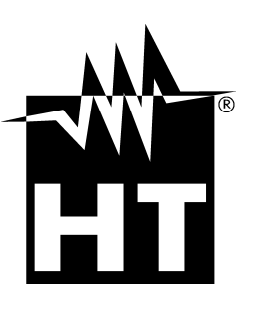

 $\bigcup$ 

# WHT

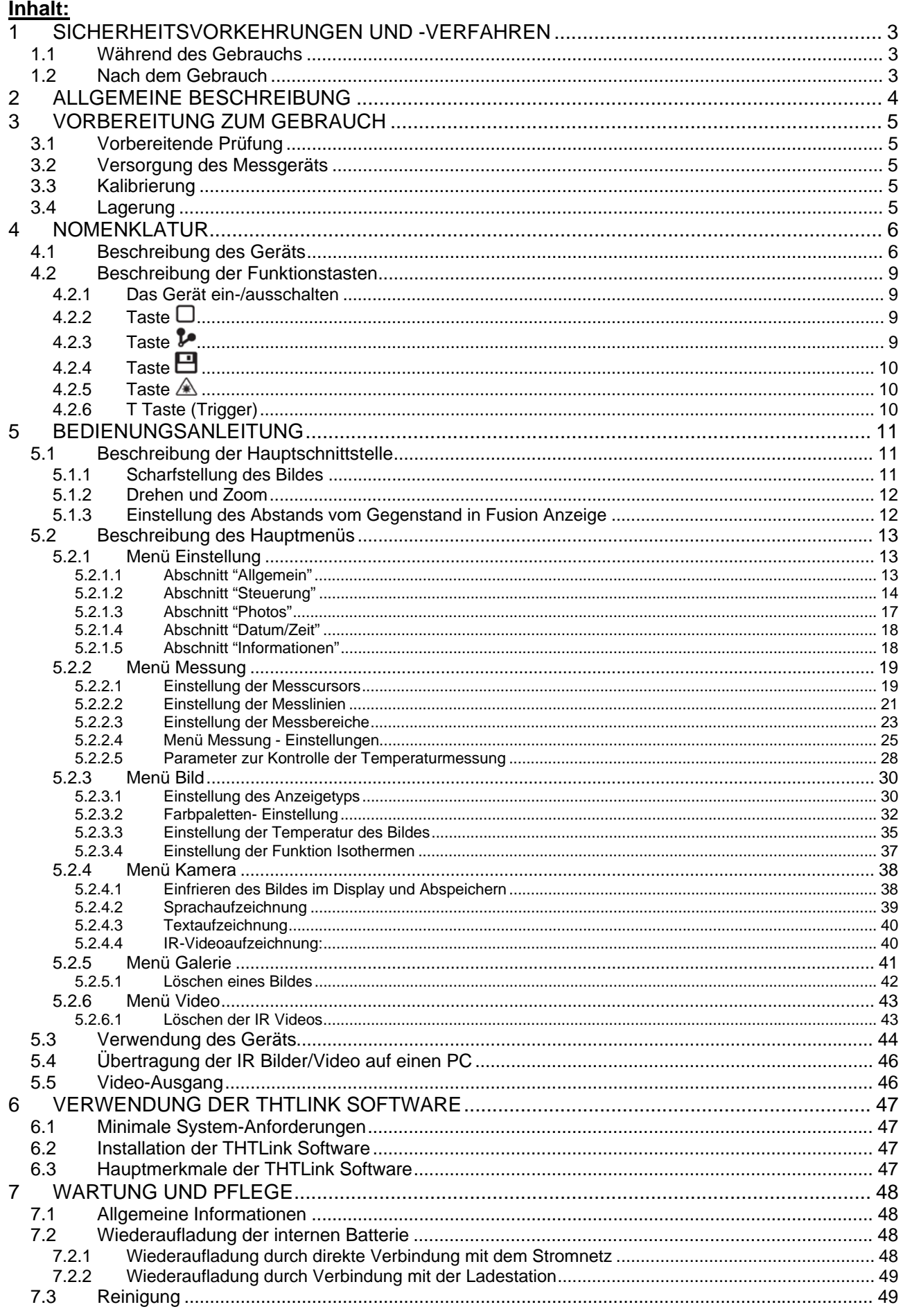

# WHT

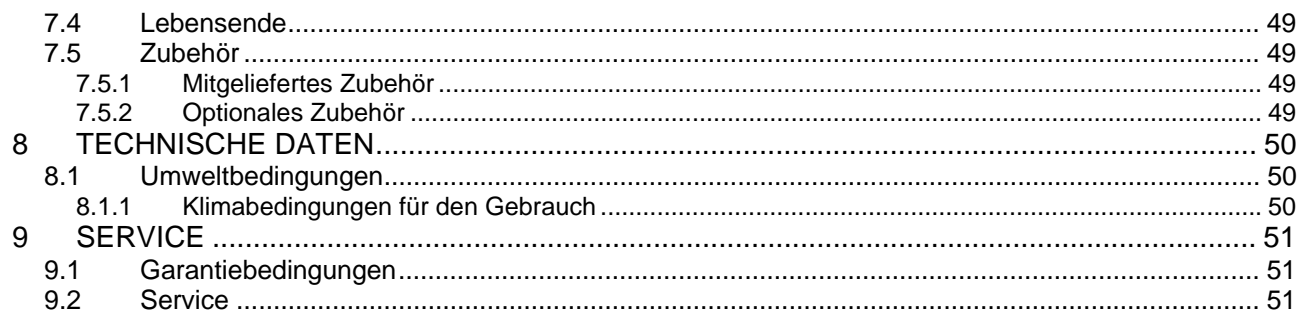

# **1 SICHERHEITSVORKEHRUNGEN UND -VERFAHREN**

Dieses Gerät entspricht der Sicherheitsnorm für elektronische Messgeräte. Zu Ihrer eigenen Sicherheit und der des Geräts müssen Sie den Verfahren folgen, die in dieser Bedienungsanleitung beschrieben werden, und müssen besonders alle Notizen lesen, denen folgendes Symbol  $\triangle$  voran gestellt ist. Achten Sie bei Messungen auf folgende Bedingungen:

# **WARNUNG**

- Benutzen Sie das Messgerät nicht in Umgebungen mit explosivem oder brennbarem Gas oder Material, Dampf oder Staub.
- Benutzen Sie das Messgerät nicht, wenn es sich in einem schlechten Zustand befindet, z.B. wenn Sie eine Unterbrechung, Deformierung, fremde Substanz, keine Anzeige, und so weiter feststellen.
- Halten Sie das Gerät bei jeder Messung still.
- Führen Sie keine Messungen in Umgebungen durch, wo die Betriebs- und Lagerungs-Temperaturgrenzen, die im § 8.1.1 angegeben sind, überschreitet werden.
- Nur das mitgelieferte Zubehör garantiert Übereinstimmung mit dem Sicherheitsstandard. Das Zubehör muss nur dann verwendet werden, wenn es in einem guten Zustand ist und, falls nötig, durch dasselbe Modell ersetzt werden.
- Prüfen Sie, ob die Batterie korrekt installiert ist.
- Prüfen Sie, ob die LCD-Anzeige Informationen zeigt, die der ausgewählten Funktion entsprechen.
- Das Gerät nicht auf Quellen mit hoher Strahlungsintensität (z.B. die Sonne) ausrichten, um den IR Sensor nicht zu beschädigen.
- Schläge oder starke Vibrationen des Geräts, und dadurch Beschädigungen, vermeiden.
- Bei der Bewegung des Geräts von einer sehr kalten nach einer sehr warmen Umgebung, lassen Sie es eine ausreichende Zeit lang eingeschaltet in der neuen Bedingung, damit das Kondenswasser verdunsten kann.
- Verwenden Sie nur die mitgelieferte Mikro-SD-Karte.

Die folgenden Symbole werden in dieser Bedienungsanleitung und auf dem Gerät benutzt:

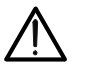

Achtung: Beziehen Sie sich auf die Bedienungsanleitung. Falscher Gebrauch kann zur Beschädigung des Messgeräts oder seiner Bestandteile führen.

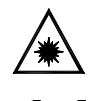

Wenn dieses Symbol auf dem Gerät vorhanden ist, ist das Gerät in der Lage, einen Laserpointer der Klasse 2 auszustrahlen. **Die Strahlung nicht auf die** 

**Augen ausrichten, um Verletzungen zu vermeiden.**

Entspricht den europäischen Sicherheitsnormen

# **1.1 WÄHREND DES GEBRAUCHS**

# **WARNUNG**

 Das Nichtbefolgen der Warnungen kann das Messgerät oder seine Bestandteile beschädigen und eine Gefahr für den Anwender darstellen Benutzen Sie das Gerät nur in den Temperatur-Bereichen, die in § 8.1.1

# **1.2 NACH DEM GEBRAUCH**

Sobald alle Messungen beendet sind, schalten Sie das Gerät aus. Wenn das Gerät für eine lange Zeit nicht benutzt wird, entfernen Sie die Batterie.

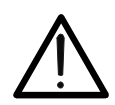

# **2 ALLGEMEINE BESCHREIBUNG**

Das Gerät ist eine professionelle digitale Wärmebildkamera mit der Fähigkeit, Infrarot-Temperaturmessungen von Gegenständen durchzuführen und hochaufgelöste Bilder auf eine äußerst flexible Weise zu erstellen. Es ist sehr leicht zu bedienen und braucht wenig Wartung.

Die Haupt-Merkmale des Geräts sind:

- Infrarot-Temperaturmessung im Bereich von -20°C bis 400°C
- Bild Kamera für sichtbares
- BiB Fusion Funktion
- 3 einstellbare Messcursors
- TFT-Farbdisplay mit kapazitiven Touch-Screen
- Alarmbedingungen bei der Temperaturmessung
- Tabelle mit Emissionswerten für die gängigsten Materialien
- 8 Standard-Farbpaletten
- 10 personalisierbare Farbpaletten
- Elektronisches Zoom x1-x20
- Erweiterte Analysen (Punkte, Linien, Bereichen, Isothermen-Linien)
- Automatische Ermittlung der heißen / kalten Punkte des Bildes
- Abspeicherung von JPG Bildern auf externer Mikro-SD-Karte
- Auflösung des IR Sensors: 384x288pxl
- USB Ausgang für PC-Verbindung und Übertragung der Bilder
- Sprach- und Textaufzeichnung
- IR Videoaufzeichnung MPEG4 auf der Mikro-SD-Karte
- Video-Ausgang und Mikrofon
- Laserpointer und integrierte Power Leuchte
- Wiederaufladbare Li-ION Batterie
- Analyse und Ausdruck von Bildern mit der mitgelieferten Software

Die Anwendungen der Digitalen Wärmebildkamera sind:

- Vorbeugende Instandhaltung von elektrischen und mechanischen Installationen
- Temperaturüberwachung von Arbeitsprozessen
- Instandhaltung und Auflösung der Probleme in Zwangslüftungskanälen
- Haushalt- und Industriegebrauch bei der Auflösung von Raum-Isolierungsproblemen
- Gebäudethermografie
- Sicherheitsprobleme

# **3 VORBEREITUNG ZUM GEBRAUCH**

# **3.1 VORBEREITENDE PRÜFUNG**

Vor dem Versand wurden Elektronik und Mechanik des Messgeräts sorgfältig überprüft.. Alle möglichen Vorkehrungen sind getroffen worden, damit das Gerät unbeschädigt ausgeliefert wird.

Dennoch ist es ratsam, einen Check durchzuführen, um einen möglichen Schaden zu entdecken, der während des Transports verursacht worden sein könnte. Sollten Sie Anomalien feststellen, wenden Sie sich bitte sofort an den Lieferanten.

Überprüfen Sie den Inhalt der Verpackung, der in § 7.5 aufgeführt wird. Bei Diskrepanzen verständigen Sie den Händler. Sollte es notwendig werden, das Gerät zurückzuschicken, bitte folgen Sie den Anweisungen in § 9

# **3.2 VERSORGUNG DES MESSGERÄTS**

Das Gerät wird mittels einer wiederaufladbaren 1x7.4V Li-ION Batterie und einer AC-Netzversorgung betrieben, die auch für das Aufladen der erwähnten Batterie vorgesehen ist. Batterie und Netzversorgung gehören zum Lieferumfang. Zum Wiederaufladen der Batterie beziehen Sie sich auf § 7.2.

#### **3.3 KALIBRIERUNG**

Die technischen Daten des Messgeräts entsprechen der Beschreibung in diesem Handbuch. Die Einhaltung der Spezifikationen wird für ein Jahr garantiert.

#### **3.4 LAGERUNG**

Um nach einer langen Lagerungszeit unter extremen Umweltbedingungen eine präzise Messung zu garantieren, warten Sie, bis das Gerät in einen normalen Zustand zurück gekommen ist (siehe § 8.1.1).

# **4 NOMENKLATUR**

# **4.1 BESCHREIBUNG DES GERÄTS**

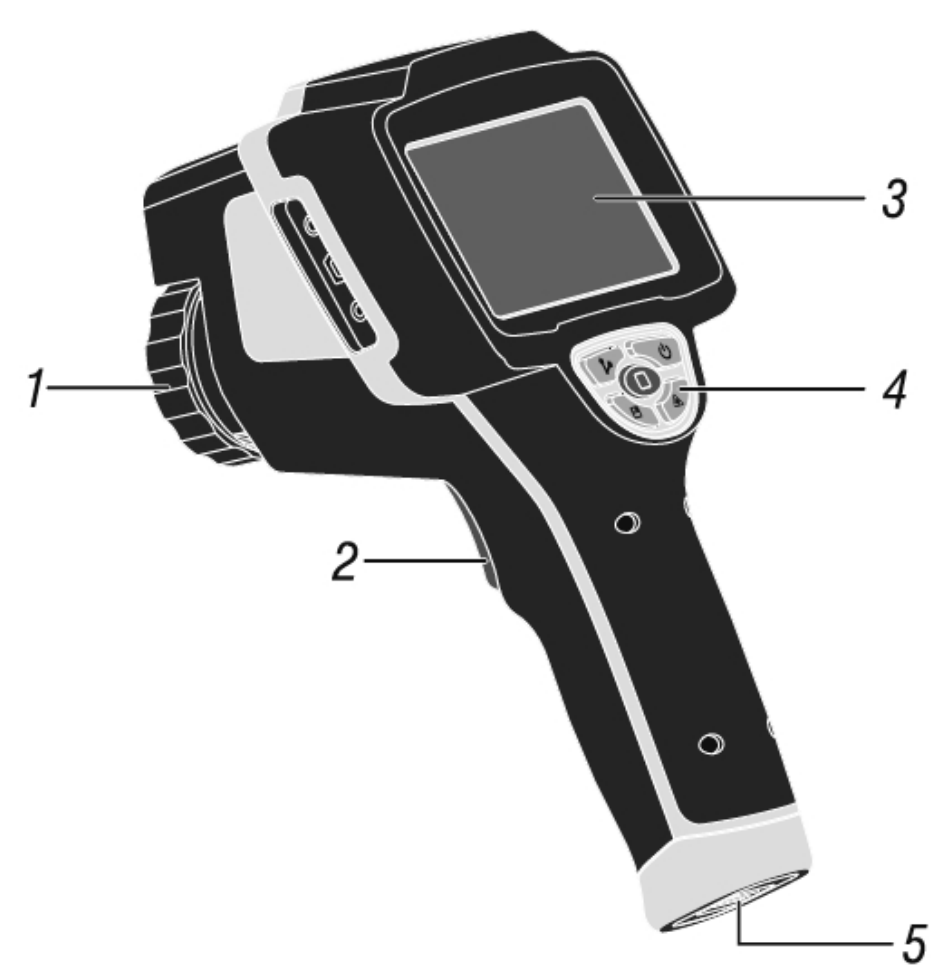

Abb. 1: Beschreibung der Rückseite

# LEGENDE:

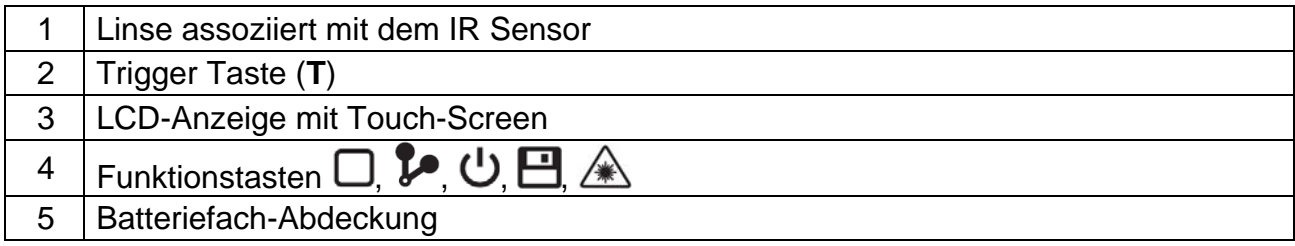

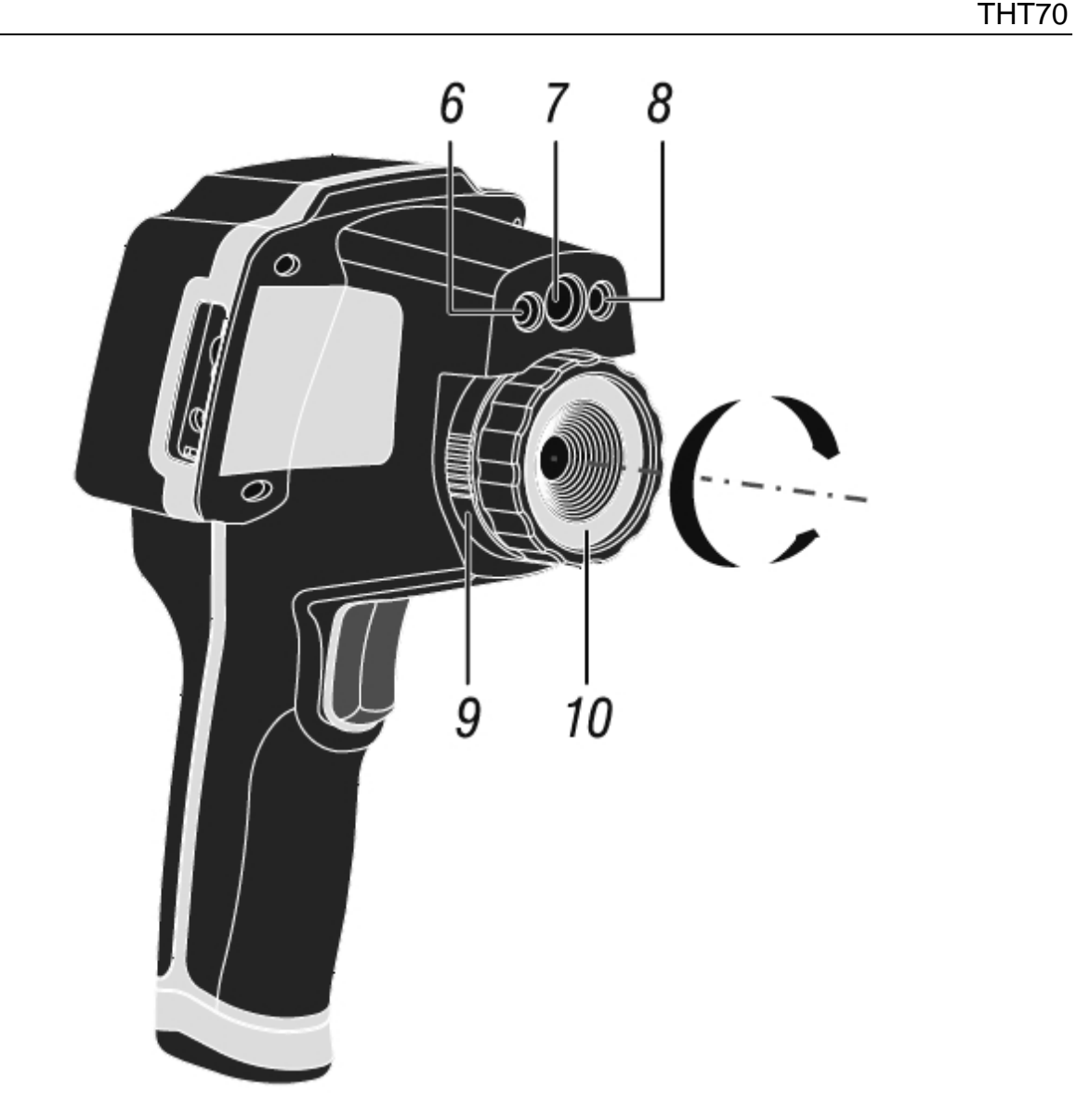

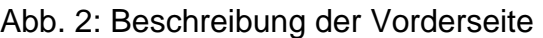

# LEGENDE:

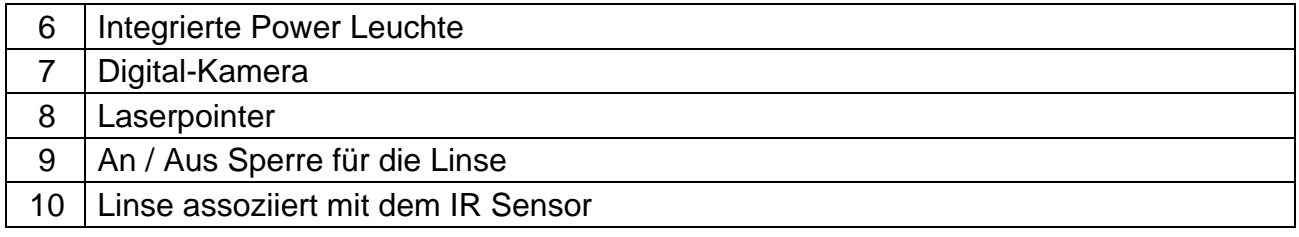

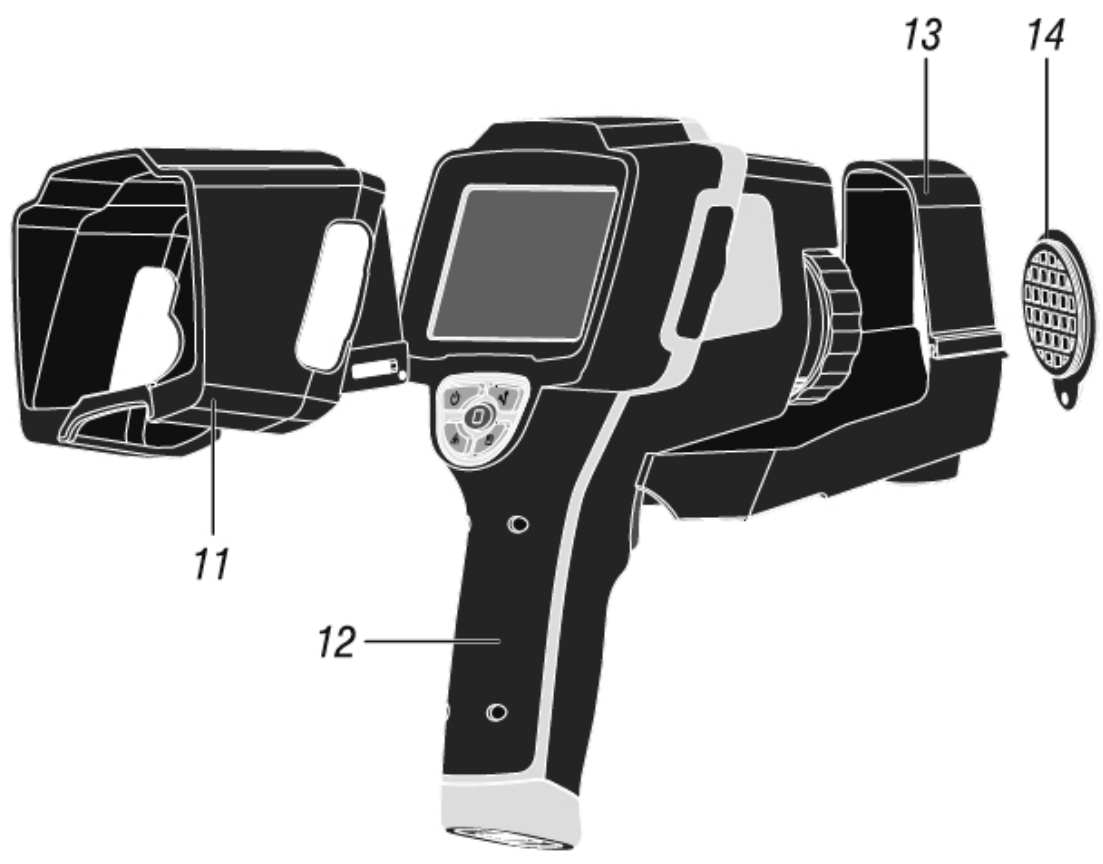

Abb. 3: Allgemeine Beschreibung des Geräts

# LEGENDE:

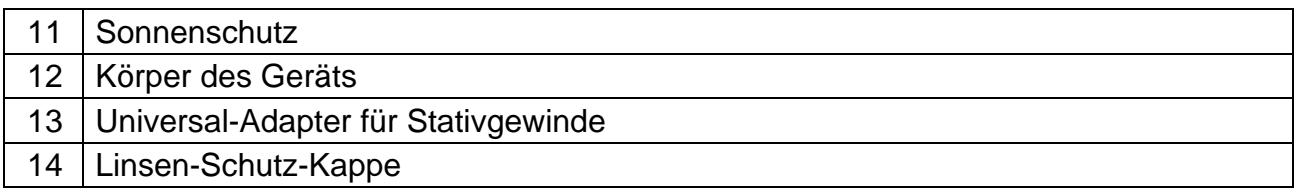

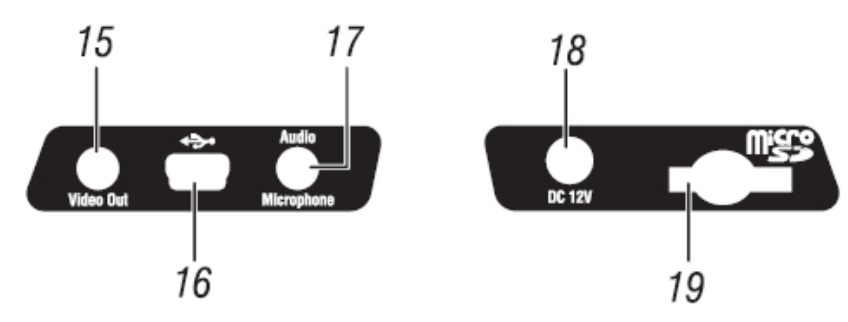

Abb. 4: Beschreibung der Seitenschnittstellen des Messgeräts

# LEGENDE:

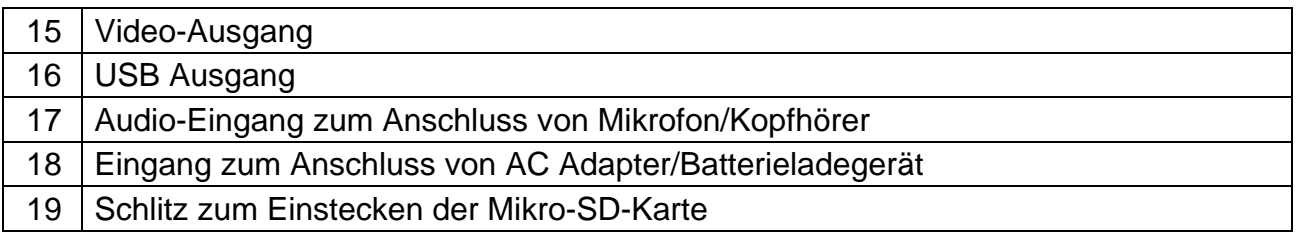

# **4.2 BESCHREIBUNG DER FUNKTIONSTASTEN**

Das Gerät hat 5 Funktionstasten, entsprechend angegeben als  $\Box$ ,  $\blacktriangleright$  ,  $\bigcup$   $\boxdot$   $\Box$   $\triangle$ weiter im Handbuch und eine Trigger-Taste "**T**" mit mehrfachen Funktionen.

## **4.2.1 Das Gerät ein-/ausschalten**

Drücken und Halten Sie die  $\mathbf U$  Taste für ca. 3 Sekunden zum Einschalten des Geräts. Nach ungefähr 20 Sekunden internen Autotest zeigt das Gerät die normale Messbildschirmseite.

Zum Ausschalten des Geräts, gehen Sie wie folgt vor:

1. Drücken und halten Sie die  $\mathbb U$  Taste für 3 Sekunden. Das Gerät zeigt die folgende Bildschirmseite:

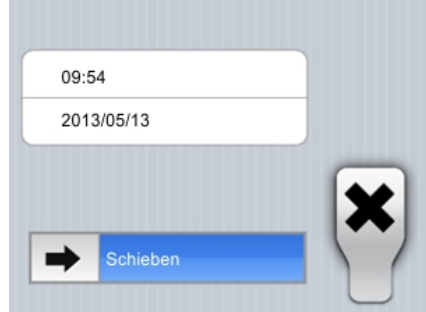

Abb. 5: Bildschirmseite beim Ausschalten des Geräts

2. Ziehen Sie das Symbol **Derate and rechts bis ans Ende des blauen Bereiches**. Das Gerät wird nach einigen Sekunden automatisch ausschalten. Berühren Sie die "**X**" Taste, um die Operation zu abzubrechen.

# **WARNUNG**

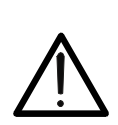

- Ein einfaches Drücken der Taste führt nur zum Aus- /Wiedereinschalten des Displays. Das Gerät ermöglicht auch das automatische Ausschalten des Displays nach einer gewissen eingestellten Zeit (siehe § 5.2.1.2).
- Das Ausschalten des Geräts kann ungefähr 10s dauern, falls das Gerät an der externen Versorgung angeschlossen ist-

# **4.2.2 Taste**

Das Drücken der Taste  $\Box$  ermöglicht es, die Symbole des Hauptmenüs anzuzeigen/auszublenden (was auch durch Berühren des Displays möglich ist), den Wert des Abstands des Gegenstands in Fusion Bildschirmseiten einzustellen (siehe §), und die Bildschirmseiten der internen Funktionen zu verlassen, um zum Hauptmenü zurückzukehren.

# **4.2.3 Taste**

Das IR Bild auf dem Display kann nach einigen Minuten, oder wenn ein neuer Gegenstand eingerahmt wird, unscharf werden. Um das Problem zu lösen ist es notwendig, dass das Gerät die interne Kalibrierung durchführt. Es ist möglich, die Kalibrierung manuell jederzeit durch Drücken der Taste 1 durchzuführen. Andernfalls können Sie warten, bis das Gerät die automatische Kalibrierung nach einer gewissen einstellbaren Zeit durchführt (siehe § 5.2.1.2).

# **4.2.4 Taste**

Drücken Sie die Taste E zum automatischen Speichern (auf der Mikro-SD-Karte) des IR Bildes au dem Display (siehe § 5.2.4.1)

## **4.2.5 Taste**

Drücken und halten Sie die Taste "A" zum Einschalten des Laserpointers, der am Gerät immer aktiv ist. Ein kleiner roter Kreis "" erscheint in der Mitte und an der oberen linken Ecke des Displays. Wenn Sie die Taste loslassen, deaktiviert sich der Laserpointer automatisch. Drücken Sie einfach die Taste "<sup>A"</sup> zur Aktivierung/Deaktivierung der integrierten Power Leuchte mit weißem LED-Licht. Das Symbol " $\widetilde{Q}$ " erscheint an der oberen linken Ecke des Displays.

#### **4.2.6 T Taste (Trigger)**

Durch Drücken der **T** Taste auf der Vorderseite des Displays ermöglicht das Einfrieren (Hold) des IR Bildes auf dem Display und öffnet automatisch den Abschnitt zum Speichern des Bildes (siehe § 5.2.4.1). Das Symbol " \* erscheint erscheint auf der Oberseite des Displays. Drücken Sie die **T** Taste nochmals, um das Bild zu speichern und den Hold Status zu verlassen.

# **5 BEDIENUNGSANLEITUNG**

**5.1 BESCHREIBUNG DER HAUPTSCHNITTSTELLE** 

Das Gerät zeigt die folgende Hauptschnittstelle auf dem Display an:

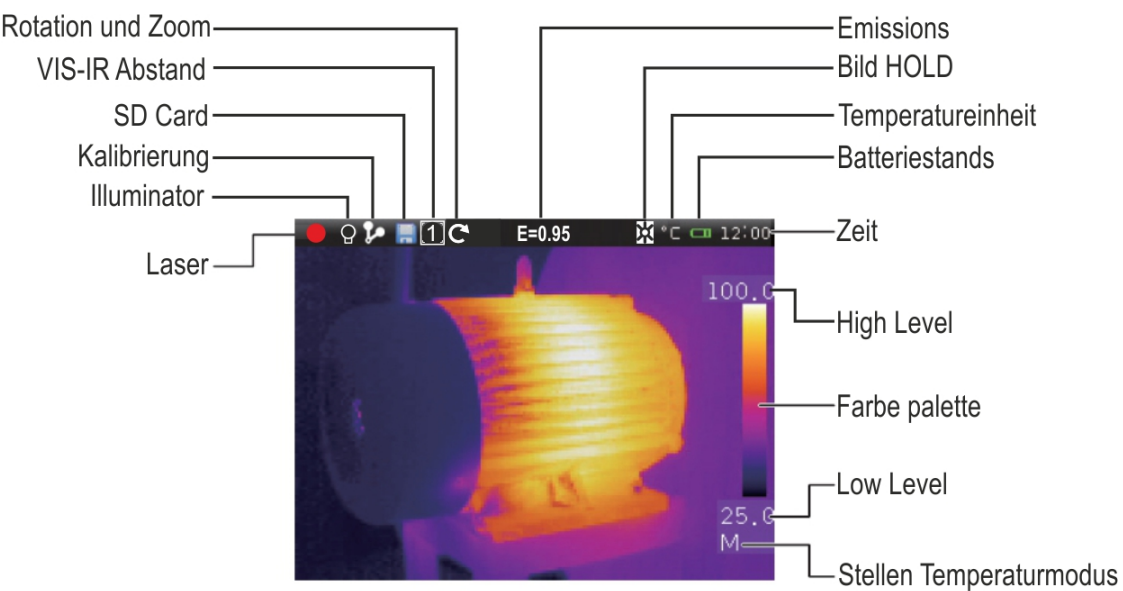

Abb. 6: Hauptschnittstelle des Geräts

Unten wird die Bedeutung der Symbole auf dem Display erklärt.

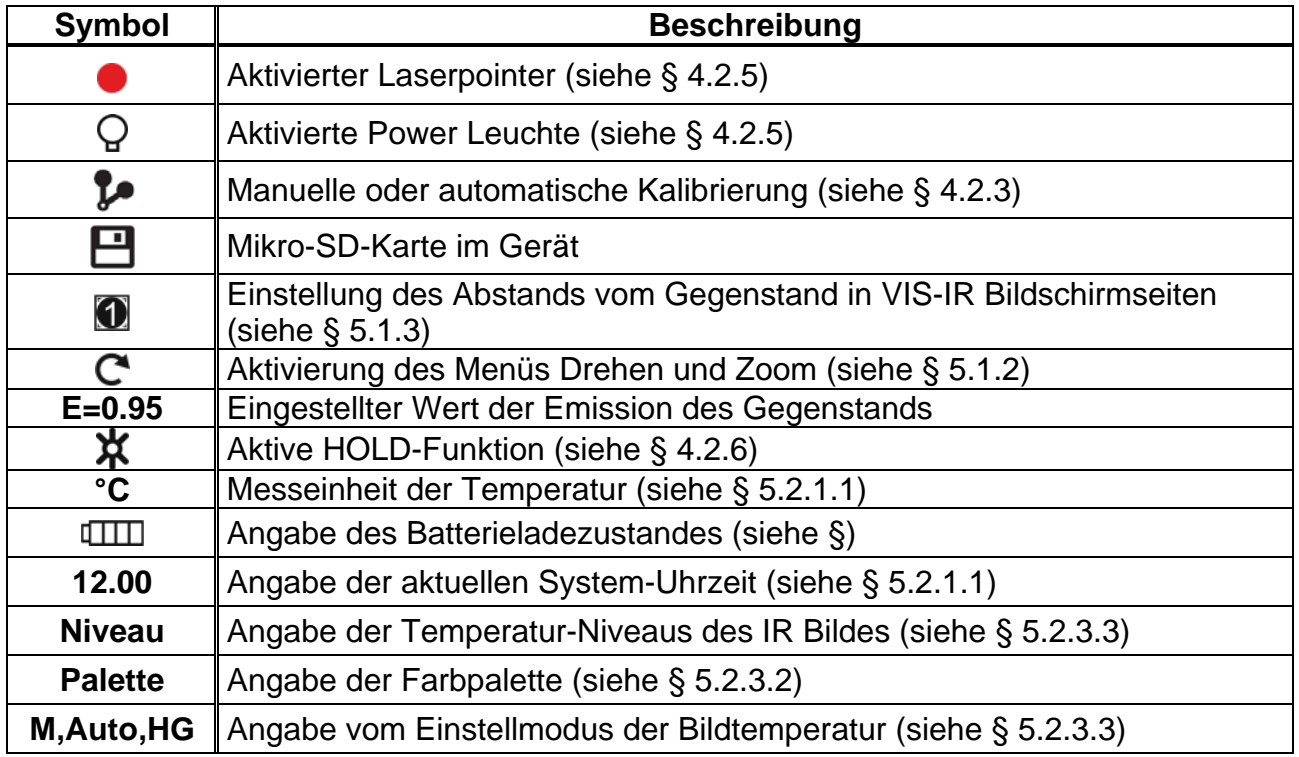

# **5.1.1 Scharfstellung des Bildes**

Die Scharfstellung des IR Bildes auf dem Display des Geräts muss manuell durchgeführt werden, durch Drehen der Linse, die auf dem IR Sensor eingebaut ist (siehe Abb. 1 - Pos.1). Halten Sie das Gerät während dieser Arbeit still.

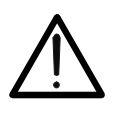

# **WARNUNG**

Stellen Sie das Bild immer scharf, bevor Sie es speichern, damit die Temperatur des eingerahmten Gegenstands korrekt gemessen wird.

# **5.1.2 Drehen und Zoom**

Das Gerät ermöglicht ein komplettes Drehen des Bildes (0  $\div$  360°) und hat eine elektronische digitale Zoom-Funktion "x1  $\div$  x20" für das eingerahmte IR Bild. Zur Verwendung dieser Funktionen gehen Sie wie folgt vor:

1. Berühren Sie das Symbol "C\*" auf dem Display. Das Gerät zeigt das folgende Menü auf der Unterseite des Displays:

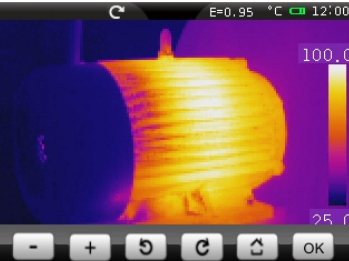

Abb. 7: Menü zur Einstellung der Funktionen Drehen und Zoom

- 2. Berühren Sie die Taste " " zur Aktivierung der Zoom-Funktion. Die Angabe "**0° / 1.1**" wird auf dem Display angezeigt und das Bild wird um 10% mehr gezoomt im Vergleich zum Originalbild.
- 3. Berühren Sie die Tasten " $\Box$ " oder " $\Box$ " zum Erhöhen oder zum Vermindern des Zooms mit Auflösung 10%. Variabler Zoom-Bereich **1.1 20.0**
- 4. Berühren Sie die Taste "  $\hat{a}$ " zur Rückkehr zur normalen Anzeige des Bildes.
- 5. Berühren Sie die Taste "<sup>c'</sup>" zur Aktivierung der Drehfunktion. Die Angabe "1°/1.0" erscheint.
- 6. Berühren Sie die Taste "<sup>c"</sup> zum Drehen nach rechts oder die Taste "<sup>o"</sup> zum Drehen nach links mit Auflösung 1°. Variabler Dreh-Bereich **0° 360°**
- 7. Berühren Sie die Taste " [2] zur Rückkehr zur normalen Anzeige des Bildes.
- 8. Berühren Sie die Taste "**OK**" zum Verlassen des Menüs.

#### **5.1.3 Einstellung des Abstands vom Gegenstand in Fusion Anzeige**

Im Anzeigemodus "**IR\_MIX\_VIS**" und "**VIS\_MIX\_IR**" (siehe § 5.2.3.1), aufgrund der unterschiedlichen Position der Linse und der integrierten Photo-Kamera, mit dem Gegenstand in der Nähe der Linse wird das visuelle Bild größer und das IR Bild kleiner. Diese Wirkung verschwindet, wenn der Gegenstand mehr als 5m von der Linse entfernt ist. Das Gerät ermöglicht die Einstellung des Abstands vom Gegenstands zur Kompensation dieser Wirkung bei Abständen größer als 5m. Verfahren Sie wie folgt:

1. Wählen Sie die Anzeige "**IR\_MIX\_VIS**" oder "**VIS\_MIX\_IR**" am Gerät (siehe §). Das Gerät zeigt die folgende Bildschirmseiten.

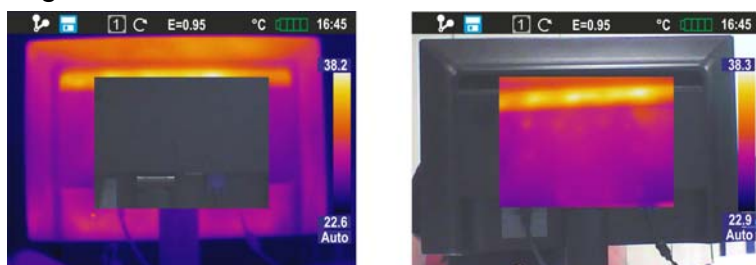

Abb. 8: Einstellung des Abstands vom Gegenstand in Fusion Anzeige

- 2. Auf der Oberseite des Displays zeigt das Gerät das Symbol "<sup>1</sup> automatisch an. Der Wert, der innerhalb vom Viereck angezeigt wird, ist der letzte eingestellte Wert für den Abstand.
- 3. Drücken und halten Sie die Taste  $\Box$  für 2 Sekunden zur Einstellung des Wertes des Abstands zwischen der Linse und dem Gegenstand. Es stehen folgende Werte zur Verfügung: **1/2m (0.5m), 1m, 2m** und **5m**

# **5.2 BESCHREIBUNG DES HAUPTMENÜS**

Durch drücken der Taste  $\Box$  oder durch einfaches Berühren des Displays zeigt/ blendet das Gerät das folgende Hauptmenü an/aus, das aus 6 Symbolen besteht, die den Zugang zu allen internen Funktionen ermöglichen:

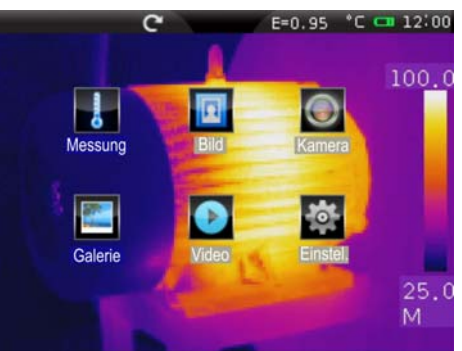

Abb. 9: Hauptmenü des Geräts

Menü Messung  $\rightarrow$  definiert die Eigenschaften der Werkzeuge, die zur Messung verwendet werden können (Cursors, Linien, Bereiche, Gegenstandparameter, Alarmbedingungen).

Menü Bild  $\rightarrow$  definiert die Anzeigemodi des IR Bildes, Visuell und Fusion, den Automatischen/Manuellen Modus des Geräts und das Werkzeug Isothermen-Linie.

Menü Kamera → definiert die Speichermodi für IR Bilder und Videos.

Menü Galerie → enthält die Galerie der IR Bilder, die auf der Mikro-SD-Karte gespeichert sind.

Menü Video → enthält die Liste der IR Videos, die auf der Mikro-SD-Karte gespeichert sind.

Menü Einstel. → ermöglicht die Einstellung der Systemparameter.

# **5.2.1 Menü Einstellung**

Durch Berühren des Symbols in tritt das Gerät ins Menü "Einstellung" ein, wo die Werte der Systemparameter eingestellt werden können.

#### **5.2.1.1 Abschnitt "Allgemein"**

In diesem Abschnitt (siehe Abb. 10) können Sie die Systemsprache, den Typ von Videoausgang, die Genauigkeit der Temperaturmessung, die Messeinheit für die Temperatur und den Abstand einstellen.

|                       | $E = 0.95$             | $^{\circ}$ C cm 12:00 |  |  |
|-----------------------|------------------------|-----------------------|--|--|
| Einstellungen         | Allgemein              |                       |  |  |
| <b>泰 Allgemein</b>    | Sprache                | Deutsch>              |  |  |
| <b>E</b> : Steuerung  | Ausgang                | PAL >                 |  |  |
| $\blacksquare$ Photos | Präzision              | Einfach>              |  |  |
| Datum/Zeit            | Temp. Einheit          | $^{\circ}$ C >        |  |  |
| Information           | <b>Abstand Einheit</b> | M,                    |  |  |
|                       |                        |                       |  |  |

Abb. 10: Abschnitt "Allgemein" Menü Einstellung

## Einstellung der Sprache

1. Berühren Sie die Box "Sprache". Die folgende Bildschirmseite erscheint im Display des Geräts:

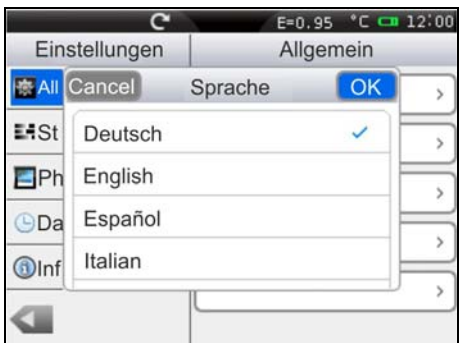

Abb. 11: Einstellung der Systemsprache

- 2. Scrollen Sie die Liste der verfügbaren Sprachen und berühren Sie die gewünschte Sprache. Ein Häkchen "√" erscheint in der entsprechenden Linie.
- 3. Berühren Sie "OK" zum Speichern der Auswahl und Verlassen der Bildschirmseite oder "Cancel" zum Verlassen ohne Speichern.

#### Einstellung des Videoausgangs

Berühren Sie die Box "Videoausgang". Die folgenden Optionen stehen zur Verfügung, um den Typ von Videosystem zu definieren, an dem das Gerät durch das gleichnamige Terminal verbunden wird (siehe Abb. 4 – Teil 15): **PAL**, **NTSC**, **Off** (deaktivierter Ausgang) Einstellung der Genauigkeit

Berühren Sie die Box "Genauigkeit", um die Genauigkeit der Gerät bei der Temperaturmessung zu definieren. Folgende Optionen stehen zur Verfügung: **Einzeln** (der Wert erscheint im Display mit 1 Dezimalzahl). **Doppelt** (der Wert erscheint im Display mit 2 Dezimalzahlen).

#### Einstellung der Messeinheit der Temperatur

Berühren Sie die Box "Einheit Temp.", um die Messeinheit für die Temperaturmessung einzustellen. Es stehen folgende Optionen zur Verfügung: **°C**, **°F** (°F = 32 + 1.8x°C), **°K**  $(^{\circ}K = ^{\circ}C + 273.15)$ 

#### Einstellung der Messeinheit des Abstands

Berühren Sie die Box "Einheit Abst.", um die Messeinheit für die Messung des Abstands vom Gegenstand einzustellen. Es stehen folgende Optionen zur Verfügung: **M (Meter)**, **FT (Füße)** (FT = 0.3048xM)

#### **5.2.1.2 Abschnitt "Steuerung"**

In diesem Abschnitt (siehe Abb. 12) können Sie die Aktivierung der integrierten Power Leuchte, die Helligkeit des Displays, die Zeit der automatischen Kalibrierung, die Zeit der Ausschaltung des Displays und die Zeit der Auto Power Off Funktion des Geräts einstellen.

|               |                | $E=0.95$ °C $C = 12:00$ |
|---------------|----------------|-------------------------|
| Einstellungen | Parameters     |                         |
| Allgemein     | Leuchte        | OFF                     |
| Steuerung     | Helligkeit     |                         |
| Photos        | Auto Calib.    | 2 <sub>m</sub>          |
| Datum/Zeit    | <b>LCD Aus</b> | Aus $\rightarrow$       |
| Information   |                |                         |
|               | Auto Power Off | Aus >                   |

Abb. 12: Abschnitt "Steuerung" Menü Einstellung

#### Aktivierung der integrierten Power Leuchte

Berühren Sie die Box "Leuchte" zur Aktivierung (ON) oder Deaktivierung (OFF) der integrierten Power Leuchte (was auch durch Drücken der Taste  $\triangle$  möglich ist).

#### Einstellung der Helligkeit des Displays

1. Berühren Sie die Box "Helligkeit". Die folgende Bildschirmseite erscheint im Display des Geräts:

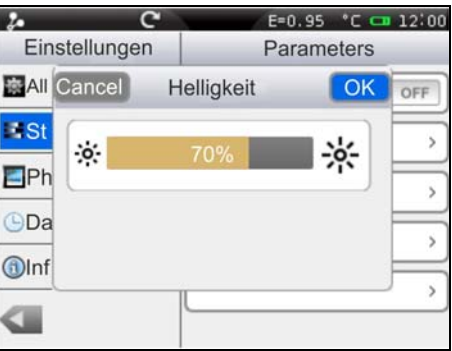

Abb. 13: Einstellung der Helligkeit des Displays

- 2. Ziehen Sie die Einstellungsleiste bis Sie die gewünschte Helligkeit erreicht haben, was in Echtzeit am Display sichtbar ist. Eine hohe Helligkeit des Displays verursacht einen größeren Batterieverbrauch.
- 3. Berühren Sie "OK" zum Speichern der Auswahl und Verlassen der Bildschirmseite oder "Cancel" zum Verlassen ohne Speichern.

Einstellung der Zeit der automatischen Kalibrierung (siehe § 4.2.3)

1. Berühren Sie die Box "Auto Shutter.". Die folgende Bildschirmseite erscheint im Display des Geräts:

|             |                   |                     | $E = 0.95$ |    | $^{\circ}$ C cm 12:00 |
|-------------|-------------------|---------------------|------------|----|-----------------------|
|             | Einstellungen     |                     | Parameters |    |                       |
|             | <b>All</b> Cancel | <b>Auto Shutter</b> |            | OK | OFF                   |
| <b>I</b> St | <b>AUS</b>        |                     |            |    |                       |
| EPh         | 30 Sekunden       |                     |            | ✓  |                       |
| CDa         | 1 Minuten         |                     |            |    |                       |
| OInf        | 2 Minuten         |                     |            |    |                       |
|             |                   |                     |            |    |                       |
|             |                   |                     |            |    |                       |

Abb. 14: Einstellung der Zeit der automatischen Kalibrierung

- 2. Scrollen Sie die Liste der verfügbaren Optionen: **30s, 1min, 2min** und **AUS** (automatische Kalibrierung deaktiviert) und berühren Sie die gewünschte Option. Ein Häkchen "√" erscheint in der entsprechenden Linie.
- 3. Berühren Sie "OK" zum Speichern der Auswahl und Verlassen der Bildschirmseite oder "Cancel" zum Verlassen ohne Speichern.

#### Einstellung der Zeit der Ausschaltung des Displays

1. Berühren Sie die Box "Bildschirm aus" zur Aktivierung/Deaktivierung und Einstellung der Zeit der automatischen Ausschaltung des Displays. Die folgende Bildschirmseite erscheint im Display des Geräts:

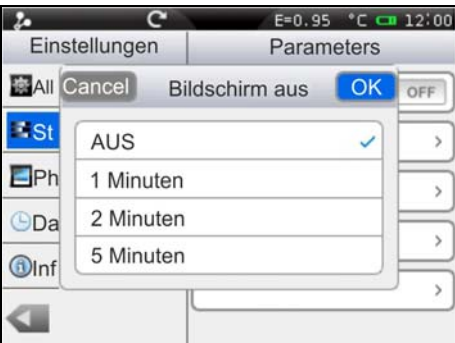

Abb. 15: Einstellung der Zeit der Ausschaltung des Displays

- 2. Scrollen Sie die Liste der verfügbaren Werte: **1min, 2min, 5min** und **AUS** (Option deaktiviert) und berühren Sie die gewünschte Option. Ein Häkchen "√" erscheint in der entsprechenden Linie. Mit ausgeschaltetem Display müssen Sie nur den Bildschirm oder eine Taste berühren, damit es sich wieder einschaltet.
- 3. Berühren Sie "OK" zum Speichern der Auswahl und Verlassen der Bildschirmseite oder "Cancel" zum Verlassen ohne Speichern.

#### Einstellung der Zeit der Auto Power Off Funktion des Geräts

1. Berühren Sie die Box "Power Off" zur Aktivierung/Deaktivierung und Einstellung der Zeit der automatischen Ausschaltung des Geräts nach eine gewisse Zeit Nichtgebrauch. Die folgende Bildschirmseite erscheint im Display des Geräts:

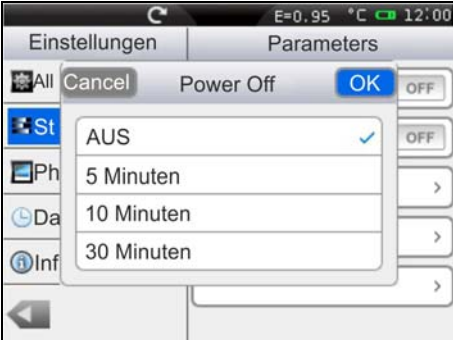

Abb. 16: Einstellung der Zeit der Auto Power Off Funktion des Geräts

- 2. Scrollen Sie die Liste der verfügbaren Werte: **5min, 10min, 30min** und **AUS** (Option deaktiviert) und berühren Sie die gewünschte Option. Ein Häkchen "√" erscheint in der entsprechenden Linie.
- 3. Berühren Sie "OK" zum Speichern der Auswahl und Verlassen der Bildschirmseite oder "Cancel" zum Verlassen ohne Speichern.

### **5.2.1.3 Abschnitt "Photos"**

In diesem Abschnitt können Sie die Option zum automatischen Speichern der Bilder mit einstellbarem Intervall aktivieren.

|                    | $E = 0.95$ | $C = 1200$ |
|--------------------|------------|------------|
| Einstellungen      | Photos     |            |
| <b>Allgemein</b>   | Wiederh.   | OFF        |
| <b>E</b> Steuerung | Periode    | 2m0s       |
| Photos             |            |            |
| Datum/Zeit         |            |            |
| Information        |            |            |
|                    |            |            |
|                    |            |            |

Abb. 17: Abschnitt "Bilder" Menü Einstellung

1. In der Box "Wiederh" wählen Sie die Option "ON" aus zur Aktivierung der Funktion und berühren Sie jeglichen Punkt innerhalb des Abschnittes. Die folgende Bildschirmseite erscheint im Display des Geräts:

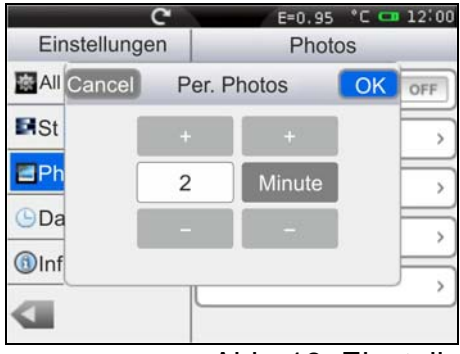

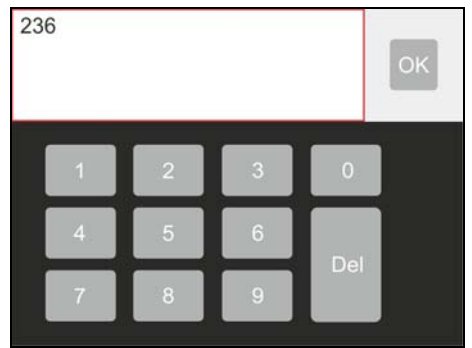

Abb. 18: Einstellung der Speicherzeit der Bilder

- 2. Berühren Sie die Tasten "+" oder "-" zur Einstellung sowohl des numerischen Wertes der Zeit mit Auflösung 1 Einheit als auch zur Auswahl von "Stunden", "Minuten" oder "Sekunden". Durch Berühren des Feldes des numerischen Wertes zeigt das Gerät eine virtuelle Tastatur automatisch an (siehe Abb. 18 – rechte Seite), mit der Sie schnell einen Wert eingeben können. Bestätigen Sie mit "OK" auf der Tastatur den gewünschten Wert.
- 3. Berühren Sie "OK" zum Speichern der Auswahl und Verlassen der Bildschirmseite oder "Cancel" zum Verlassen ohne Speichern.

## **5.2.1.4 Abschnitt "Datum/Zeit"**

In diesem Abschnitt kann man das Datum/die Uhrzeit des Systems in verschiedenen Formaten einstellen.

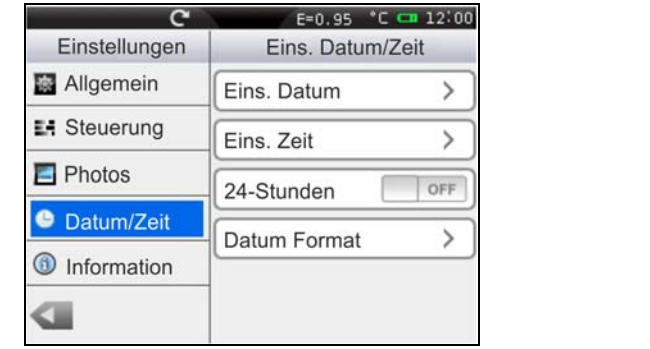

|               |               | e | $E = 0.95$       |           | $°C = 12:00$ |
|---------------|---------------|---|------------------|-----------|--------------|
|               | Einstellungen |   | Eins, Datum/Zeit |           |              |
| <b>Ed</b> All | Cancel        |   | Datum Format     | <b>OK</b> |              |
| E. St         | MM-TT-JJJJJ   |   |                  |           |              |
| $E$ Ph        | TT-MM-JJJJ    |   |                  |           | OFF          |
| $\bullet$ Da  | JJJJ-MM-TT    |   |                  |           |              |
| Int           |               |   |                  |           |              |
|               |               |   |                  |           |              |

Abb. 19: Abschnitt "Datum/Uhrzeit" Menü Einstellung

- 1. Berühren Sie die Box "Datum Format" und wählen Sie das gewünschte Datumformat unter den folgenden Optionen aus: **MM-TT-JJJJ**, **TT-MM-JJJJ** e **JJJJ-TT-MM** (siehe Abb. 19)
- 2. Berühren Sie "OK" zum Speichern der Auswahl und Verlassen der Bildschirmseite oder "Cancel" zum Verlassen ohne Speichern.
- 3. Berühren Sie die Box "24 Stunden (ON) / 12 Stunden (OFF)" und wählen Sie das gewünschte Uhrzeitformat aus.
- 4. Berühren Sie die Box "Uhrzeit einstellen" und die Tasten "+" und "-" zur Einstellung der aktuellen Uhrzeit.
- 5. Berühren Sie "OK" zum Speichern der Auswahl und Verlassen der Bildschirmseite oder "Cancel" zum Verlassen ohne Speichern.

#### **5.2.1.5 Abschnitt "Informationen"**

Dieser Abschnitt enthält Informationen wie das Modell, die Seriennummer, das Herstellungsdatum und die interne Firmware-Version des Geräts. Unten wird auch den benutzten Raum auf der Mikro-SD-Karte und den noch freien Raum zum Speichern von Daten in MB angegeben.

|                          |                   | E=0.95 °C <= 12:00 |
|--------------------------|-------------------|--------------------|
| Einstellungen            |                   | Information        |
| Allgemein                | Model             | THT70              |
| El Steuerung             | N/S               | 2013128051         |
| Photos                   | Datum             | 2013-11-30         |
| G<br>Datum/Zeit          | <b>Version FW</b> | 1.0.04             |
| $\bullet$<br>Information | SD Card           |                    |
|                          |                   | 24.3M/3716.0M      |

Abb. 20: Abschnitt "Informationen" Menü Einstellung

Auf jeder Bildschirmseite berühren Sie die Taste " zur Rückkehr zum Hauptmenü des Geräts.

# **5.2.2 Menü Messung**

Berühren Sie das Symbol in und treten Sie ins Menü "Messung" ein, wo Sie die Eigenschaften der Werkzeuge zur Messung und zur Analyse der Temperatur aktivieren/deaktivieren und einstellen können. Die Wärmebildkamera verfügt über:

- Max 3 dynamische Mess-Cursors
- $\triangleright$  Max 2 dynamische horizontale und vertikale Linien
- Max 3 dynamische Mess-Bereiche

# **5.2.2.1 Einstellung der Messcursors**

Im Menü Messung, berühren Sie das Symbol """ um bis zu 3 Cursors gleichzeitig zu aktivieren/deaktivieren, die frei aufs Bild im Display positioniert werden können und mit denen die Temperaturen der Punkte auf dem Bild assoziiert sind.

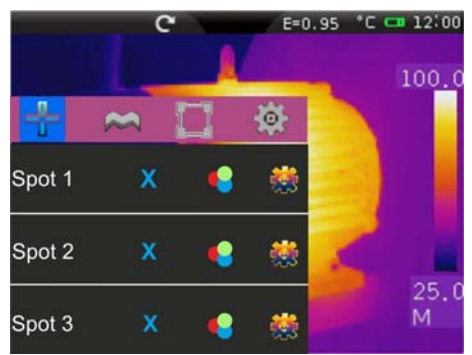

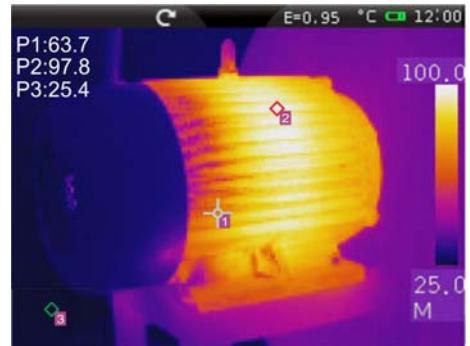

Abb. 21: Einstellung der Messcursors

- 1. Berühren Sie das Symbol  $\times$  zur Aktivierung des gewünschten Cursors. Das Symbol "which der aktivierte Cursor erscheinen im Display.
- 2. Berühren Sie das Symbol "<sup>2</sup>" zur Auswahl der Modi, die jedem Cursor assoziiert werden können (siehe Abb. 22). Folgende Optionen, die sich einander ausschließen, stehen zur Verfügung: **Manuell** (Cursor wird frei vom Benutzer verwendet), **Max** (Cursor wird dem heißesten Punkt auf dem Bild assoziiert), **Min** (Cursor wird dem kältesten Punkt auf dem Bild assoziiert). Die Auswahl wird durch das Symbol "v" auf dem Display angegeben.

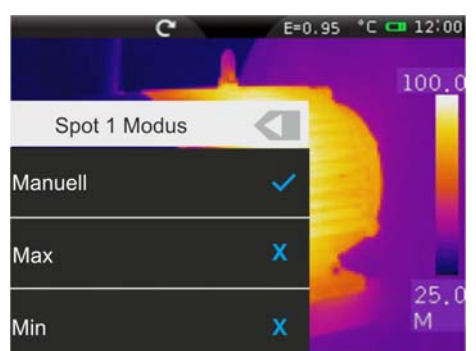

Abb. 22: Messmodi assoziiert mit den Cursors

- 3. In Manuellem Modus nimmt der Cursor die Form " nit Identifikationsnummer "1", "2" oder "3" und das Label "P1", "P2" oder "P3" erscheint an der oberen linken Ecke des Displays zusammen mit dem assoziierten Temperaturwert. Der Cursor wird rot wenn er ausgewählt ist und kann auf dem Bild bewegt werden. Er ist weiß, wenn er fest auf dem Bild steht (siehe Abb. 21).
- 4. In Max Modus nimmt der Cursor die Form " $\Diamond$ " bei der Suche des heißesten Punktes.
- 5. In Min Modus nimmt der Cursor die Form " $\circ$ " bei der Suche des kältesten Punktes.

6. Berühren Sie das Symbol " " zur Einstellung der Parameter, die den einzelnen Cursors assoziiert sind (siehe § 5.2.2.5). Die folgende Bildschirmseite erscheint im Display des Geräts:

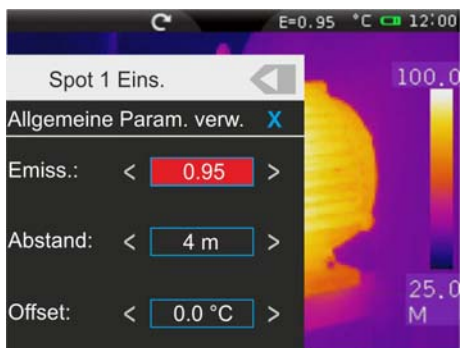

Abb. 23: Einstellung der Parameter assoziiert mit den Cursors

- 7. Berühren Sie die Option "**Allgemeine Param. verw.**", um dem Cursor die Werte der Parameter zu assoziieren, die allgemein auf dem Gerät definiert sind (siehe § 5.2.2.5). Das Symbol "v" erscheint auf dem Display und die unterliegenden Felder werden deaktiviert.
- 8. Mit deaktivierter vorhergehender Option (siehe Abb. 23) können Sie den Cursors Werte der Parameter "Emiss", "Abstand" und "Offset" assoziieren, die anders als die allgemeinen Parameter des Geräts sind. Zu diesem Zweck berühren Sie das Feld des roten Parameters und die Symbole "**<**" und "**>**" zum Erhöhen oder Vermindern des Wertes. Drücken und halten Sie die Tasten für eine schnelle Auswahl der Werte. Die Messbereiche sind die folgenden:
	- Emission  $\rightarrow$  0.01  $\div$  1.00
	- $\triangleright$  Abstand  $\rightarrow$  0m  $\div$  5000m
	- $\triangleright$  Offset  $\rightarrow$  -10°C  $\div$  10°C
- 9. Für den Parameter Emission ist es möglich, den Wert aus einer integrierten Tabelle für die gängigsten Materialien auszuwählen. Berühren Sie das Feld des Parameters. Die folgende Bildschirmseite erscheint im Display:

|                 |                 | $E = 0.95$ | $^{\circ}$ C $-$ 12:00 |
|-----------------|-----------------|------------|------------------------|
| Cancel          | Materialauswahl |            | 100.0                  |
| Personalisiert  |                 |            |                        |
| Wasser          |                 | 0.96       |                        |
| Edelstahl       |                 | 0.14       |                        |
| Aluminiumplatte |                 | 0.09       |                        |
| Asphalt         |                 | 0.96       | 25.0                   |
| Beton           |                 | 0.97       |                        |
|                 |                 |            |                        |

Abb. 24: Tabelle mit Emissionswerten für die gängigsten Materialien

- 10. Scrollen Sie die Bildschirmseite und berühren Sie das gewünschte Material, oder wählen Sie "Personalisiert" aus und aktivieren Sie das Symbol "v". Berühren Sie "OK" zur Bestätigung oder "Cancel" um zur vorherigen Bildschirmseite zurückzukehren.
- 11. Berühren Sie die Taste "<" um zur vorherigen Bildschirmseite zurückzukehren.

# **5.2.2.2 Einstellung der Messlinien**

Im Menü Messung, berühren Sie das Symbol "
<sub>"</sub> um 2 horizontale und vertikale Linien gleichzeitig zu aktivieren/deaktivieren, die frei aufs Bild im Display für die Beschreibung des Temperaturprofils positioniert werden können.

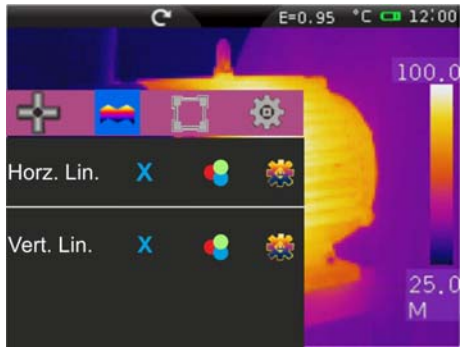

Abb. 25: Einstellung der Messlinien

1. Berühren Sie das Symbol "x" zur Aktivierung der gewünschten Linie. Das Symbol "v" und die ausgewählte Linie erscheinen im Display (siehe Abb. 26). Auf jeder Linie ist ein mobiler Cursor "<sup>A</sup>" vorhanden, der den Punkt der Linie identifiziert, in dem das Gerät die Temperaturmessung durchführt. Jede Linie mit entsprechendem Cursor kann in jede Stellung auf dem Bild im Display gezogen werden. An der oberen linken Ecke des Displays sind die Labels "L1" und "L2" der Linien und der den Cursors assoziierte Temperaturwert angegeben. Die Linie, der Cursor und das ausgewählte Label werden rot angezeigt, oder weiß, wenn Sie fest auf dem Bild sind.

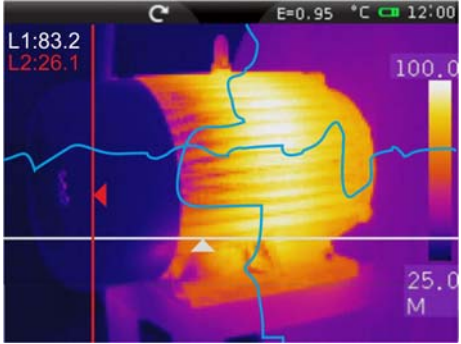

Abb. 26: Anzeige der Messlinien

2. Berühren Sie das Symbol "<sup>4</sup>" zur Einstellung des genauen Wertes in Pixel der Position des Cursors der Linie im Display (siehe Abb. 27).

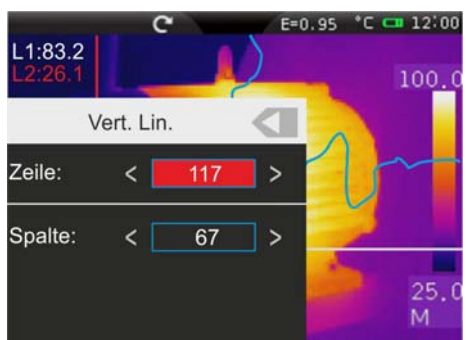

Abb. 27: Einstellung der Position des Cursors der Linie

- 3. Berühren Sie die Tasten "**<**" und "**>**" zur Einstellung der Pixel der Zeile und Säule. Drücken und halten Sie die Tasten für eine schnelle Auswahl. Verfügbare Felder: **Linie [21 235]**, **Säule [5 315]**
- 4. Berühren Sie die Taste "
<sup>"</sup> um zur vorherigen Bildschirmseite zurückzukehren.

5. Berühren Sie das Symbol "\*\* zur Einstellung der Parameter, die den Linien assoziiert sind (siehe § 5.2.2.5). Die folgende Bildschirmseite erscheint im Display des Geräts:

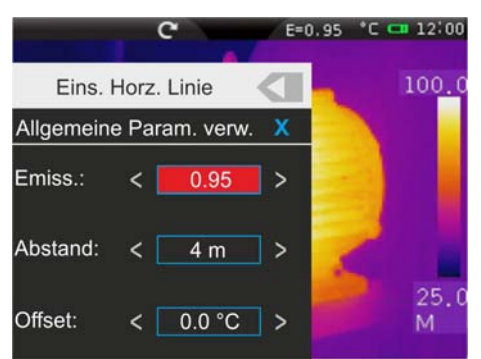

Abb. 28: Einstellung der Parameter, die der horizontalen Linie assoziiert sind

- 6. Berühren Sie die Option "**Allgemeine Param. verw.**", um der Linie die Werte der Parameter zu assoziieren, die allgemein auf dem Gerät definiert sind (siehe § 5.2.2.5). Das Symbol "v" erscheint auf dem Display und die unterliegenden Felder werden deaktiviert.
- 7. Mit deaktivierter vorhergehender Option (siehe Abb. 23) können Sie der Linie Werte der Parameter "Emiss", "Abstand" und "Offset" assoziieren, die anders als die allgemeinen Parameter des Geräts sind. Zu diesem Zweck berühren Sie das Feld des roten Parameters und die Symbole "**<**" und "**>**" zum Erhöhen oder Vermindern des Wertes. Drücken und halten Sie die Tasten für eine schnelle Auswahl der Werte. Die Messbereiche sind die folgenden:
	- Emission  $\rightarrow$  0.01  $\div$  1.00
	- $\triangleright$  Abstand  $\rightarrow$  0m  $\div$  5000m
	- $\triangleright$  Offset  $\rightarrow$  -10°C  $\div$  10°C
- 8. Für den Parameter Emission ist es möglich, den Wert aus einer integrierten Tabelle für die gängigsten Materialien auszuwählen. Berühren Sie das Feld des Parameters. Der folgende Bildschirm erscheint im Display:

|                 |                 | $E = 0.95$ |    | $°C = 12:00$ |
|-----------------|-----------------|------------|----|--------------|
| Cancel          | Materialauswahl |            | ОK | 100.0        |
| Personalisiert  |                 |            |    |              |
| Wasser          |                 | 0.96       |    |              |
| Edelstahl       |                 | 0.14       |    |              |
| Aluminiumplatte |                 | 0.09       |    |              |
| Asphalt         |                 | 0.96       |    | 25.0         |
| <b>Beton</b>    |                 | 0.97       |    |              |

Abb. 29: Tabelle mit Emissionswerten für die gängigsten Materialien

- 9. Scrollen Sie die Bildschirmseite und berühren Sie das gewünschte Material, oder wählen Sie "Personalisiert" aus und aktivieren Sie das Symbol "v". Berühren Sie "OK" zur Bestätigung oder "Cancel" um zur vorherigen Bildschirmseite zurückzukehren.
- 10. Berühren Sie die Taste ". um zur vorherigen Bildschirmseite und dann zum Hauptmenü zurückzukehren.

# **5.2.2.3 Einstellung der Messbereiche**

Im Menü Messung, berühren Sie das Symbol "II" um max 3 Bereiche gleichzeitig zu aktivieren/deaktivieren, die frei aufs Bild im Display positioniert werden können. Jedem Bereich können Sie die Max, Min und Durchschnittlichen Werte der internen Punkte assoziieren.

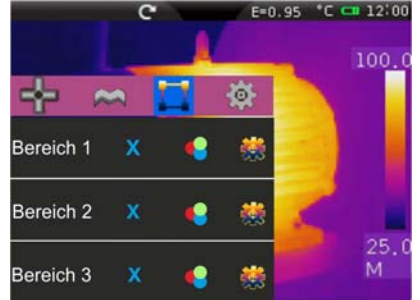

Abb. 30: Einstellung der Messbereiche

1. Berühren Sie das Symbol "x" zur Aktivierung des gewünschten Bereiches. Das Symbol "v" und der ausgewählte Bereich erscheinen im Display (siehe Abb. 31). Jeder Bereich kann in jede Stellung auf dem Bild im Display gezogen werden. An der oberen linken Ecke des Displays sind die Labels "A1H", "A1L" und "A1A" vorhanden, die den Maximalen, Minimalen und Durchschnittlichen Temperaturwert der Punkte innerhalb des Bereiches entsprechend angeben. Die Position des Max und Min Punktes werden durch die Symbole "O" und "O" auf dem Bild angegeben. Der Bereich, das Label ("1", "2" und "3") und die Min, Max, Durchschnittliche Werte des ausgewählten Bereiches werden rot angezeigt, oder weiß, wenn Sie fest auf dem Bild sind.

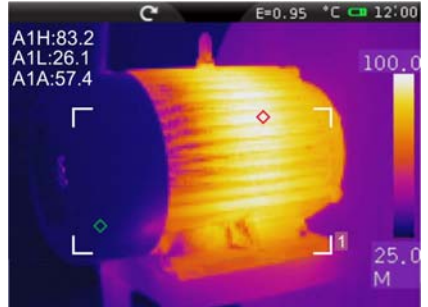

Abb. 31: Anzeige des Messbereiches

2. Berühren Sie das Symbol "<sup>•</sup> zur Auswahl der folgenden Anzeigeoptionen auf den Messbereichen (siehe Abb. 32): **Max** (Maximaler Wert der Punkte innerhalb des Bereiches), **Min** (Minimaler Wert der Punkte innerhalb des Bereiches), **Mittelwert** (Durchschnittlicher Wert der Punkte innerhalb des Bereiches). Die Auswahl wird durch das Symbol "v" auf dem Display angegeben.

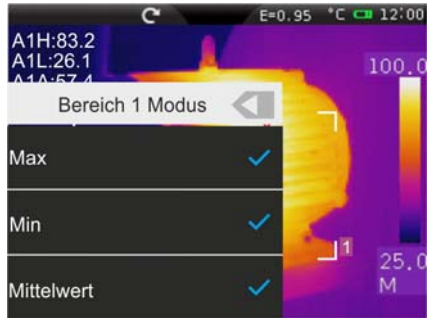

Abb. 32: Einstellung der Parameter, die dem Messbereich assoziiert sind

3. Berühren Sie die Taste " " um zur vorherigen Bildschirmseite zurückzukehren.

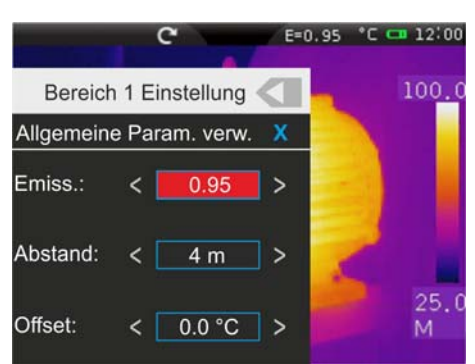

Abb. 33: Einstellung der Parameter assoziiert mit den Bereichen

- 5. Berühren Sie die Option " **Allgemeine Param. verw**", um dem Bereich die Werte der Parameter zu assoziieren, die allgemein auf dem Gerät definiert sind (siehe § 5.2.2.5). Das Symbol "v" erscheint auf dem Display und die unterliegenden Felder werden deaktiviert.
- 6. Mit deaktivierter vorhergehender Option (siehe Abb. 23) können Sie dem Bereich Werte der Parameter "Emiss", "Abstand" und "Offset" assoziieren, die anders als die allgemeinen Parameter des Geräts sind. Zu diesem Zweck berühren Sie das Feld des roten Parameters und die Symbole "**<**" und "**>**" zum Erhöhen oder Vermindern des Wertes. Drücken und halten Sie die Tasten für eine schnelle Auswahl der Werte. Die Messbereiche sind die folgenden:
	- Emission  $\rightarrow$  0.01  $\div$  1.00

Geräts:

- $\triangleright$  Abstand  $\rightarrow$  0m  $\div$  5000m
- $\triangleright$  Offset  $\rightarrow$  -10°C  $\div$  10°C
- 7. Für den Parameter Emission ist es möglich, den Wert aus einer integrierten Tabelle für die gängigsten Materialien auszuwählen. Berühren Sie das Feld des Parameters. Der folgende Bildschirm erscheint im Display:

|                 |                 | $E = 0.95$ | $°C = 12:00$ |
|-----------------|-----------------|------------|--------------|
| Cancel          | Materialauswahl |            | 100.0        |
| Personalisiert  |                 |            |              |
| Wasser          |                 | 0.96       |              |
| Edelstahl       |                 | 0.14       |              |
| Aluminiumplatte |                 | 0.09       |              |
| Asphalt         |                 | 0.96       | 25.0         |
| Beton           |                 | 0.97       |              |

Abb. 34: Tabelle mit Emissionswerten für die gängigsten Materialien

- 8. Scrollen Sie die Bildschirmseite und berühren Sie das gewünschte Material, oder wählen Sie "Personalisiert" aus und aktivieren Sie das Symbol "v". Berühren Sie "OK" zur Bestätigung oder "Cancel" um zur vorherigen Bildschirmseite zurückzukehren.
- 9. Berühren Sie die Taste ". um zur vorherigen Bildschirmseite und dann zum Hauptmenü zurückzukehren.

# **5.2.2.4 Menü Messung - Einstellungen**

Im Menü Messung, durch Berühren des Symbols " \* " können Sie folgendes definieren:

- Die allgemeinen Einstellungen der Korrektur-Parameter der Temperaturmessung;
- Die allgemeinen Einstellungen der Messparameter;
- Die Alarmbedingungen bei der Temperaturmessung.

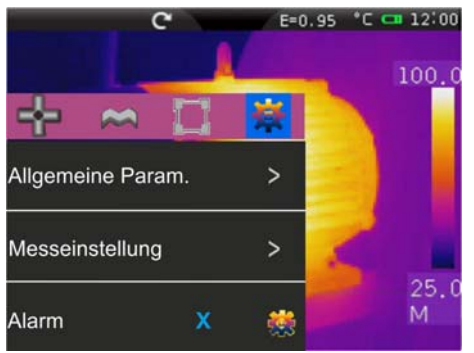

Abb. 35: Menü Messung - Einstellungen

Einstellung der allgemeinen Parameter

1. Berühren Sie "**Allgemeine Param.**". Die folgende Bildschirmseite erscheint im Display des Geräts:

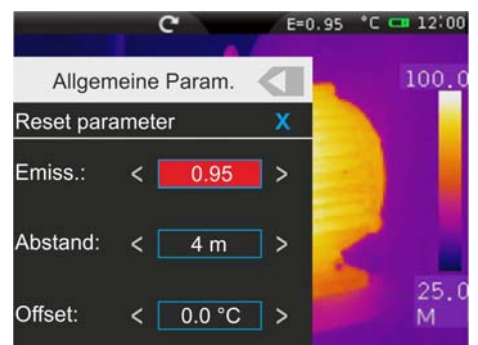

Abb. 36: Einstellung der allgemeinen Parameter

- 2. Stellen Sie die Werte der allgemeinen Parameter "Emission", "Abstand" und "Offset" (siehe § 5.2.2.5) für den zu messenden Gegenstand durch Berühren der entsprechenden Felder ein (siehe Abb. 36).
- 3. Für den Parameter Emission ist es möglich, den Wert aus einer integrierten Tabelle für die gängigsten Materialien auszuwählen. Berühren Sie das Feld des Parameters. Der folgende Bildschirm erscheint im Display:

|                 | $E = 0.95$      | $°C = 12:00$ |
|-----------------|-----------------|--------------|
| Cancel          | Materialauswahl | 100.0        |
| Personalisiert  |                 |              |
| Wasser          | 0.96            |              |
| Edelstahl       | 0.14            |              |
| Aluminiumplatte | 0.09            |              |
| Asphalt         | 0.96            | 25.0         |
| Beton           | 0.97            |              |

Abb. 37: Tabelle mit Emissionswerten für die gängigsten Materialien

4. Berühren Sie das Feld "**Reset parameter**" zur Wiederherstellung der Default-Bedingungen am Gerät. Die folgende Bildschirmseite erscheint im Display:

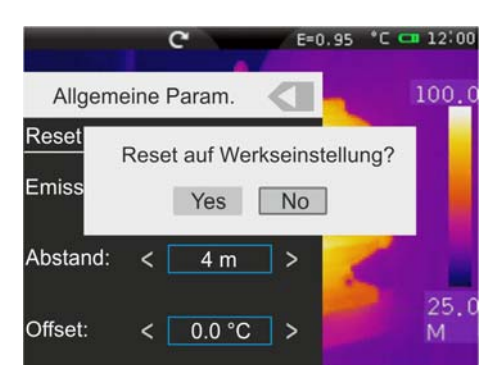

Abb. 38: Wiederherstellung der Default-Bedingungen der Geräts

5. Berühren Sie die Taste "Ja" zur Wiederherstellung der Default-Bedingungen (siehe Tabelle 1) oder die Taste "Nein" zum cancel der Operation.

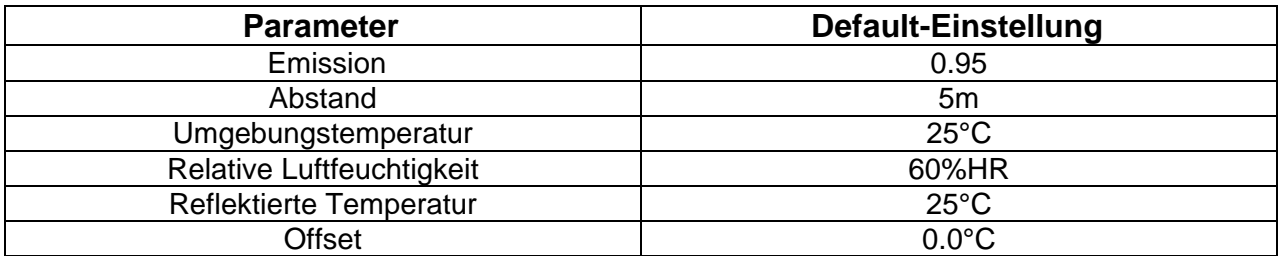

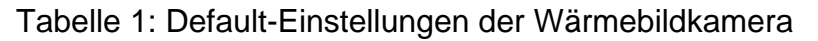

#### Einstellung der allgemeinen Messparameter

1. Berühren Sie "**Messeinstellung**". Die folgende Bildschirmseite erscheint im Display des Geräts:

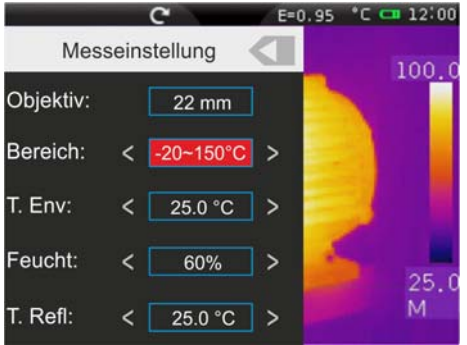

Abb. 39: Einstellung der allgemeinen Messparameter

- 2. Die Parameter, dessen Feld zwischen den Symbolen "**<**" und "**>**" angegeben ist, können vom Anwender eingestellt werden.
	- $\triangleright$  **Objektiv**  $\rightarrow$  Angabe des Typs von IR Linse, die im Gerät eingebaut ist. Dieser Parameter wird vom Gerät automatisch geändert, wenn Sie die Linse ändern. Mögliche Optionen: **22mm** (Default), **11mm**, **38mm**
	- **Bereich** Angabe des Messbereiches der Temperatur. Optionen: **-20°C 150°C** und **0 400°C**
	- **T. Env.** Einstellung der Umgebungstemperatur Messbereich: **-40°C 125°C**
	- **Feucht → Einstellung der relativen Luftfeuchtigkeit. Messbereich: 1%RH ÷ 100%RH**
	- **E. Refl → Einstellung der reflektierten Temperatur (siehe § 5.2.2.5). Bereich: -** $100^{\circ}$ C  $\div$  2000 $^{\circ}$ C
- 3. Berühren Sie die Taste "<" um zur vorherigen Bildschirmseite zurückzukehren.

# Einstellung der Alarmbedingungen bei der Messung

1. Berühren Sie das Symbol " \* von "Alarm". Die folgende Bildschirmseite erscheint im Display des Geräts:

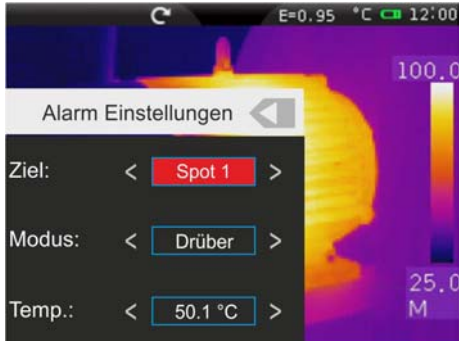

Abb. 40: Einstellung der Alarmbedingungen bei der Messung

- 2. Die Parameter, dessen Feld zwischen den Symbolen "**<**" und "**>**" angegeben ist, können vom Anwender eingestellt werden.
	- **Ziel** Ermöglicht die Auswahl von einem der 3 Messcursors (siehe § 5.2.2.1) des Geräts, denen die Alarmbedingung bei der Temperatur Messung zu assoziieren ist, Mögliche Optionen: **Spot 1**, **Spot 2** oder **Spot 3**
	- $\triangleright$  **Modus**  $\rightarrow$  Ermöglicht die Definition des Typs von Alarmschwelle je nach der Temperaturmessung. Mögliche Optionen: **Drüber**, **Drunter**, **Gleich**
	- **Temp.** Ermöglicht die Einstellung des Werts der Temperaturschwelle, die dem ausgewählten Modus assoziiert ist. Messbereich: **-20°C 400°C**

## **5.2.2.5 Parameter zur Kontrolle der Temperaturmessung**

Die Wärmebildkamera ermöglicht die Korrektur des mit den Werkzeugen (Punkte, Linien und Bereiche) gemessenen Temperaturwerts auf folgende Weise:

- $\triangleright$  Modus Allgemein  $\rightarrow$  Die Werte der Kontrollparameter, die mit allen Werkzeugen assoziiert sind, werden allgemein definiert.
- $\triangleright$  Modus Personalisiert  $\rightarrow$  jedes interne Werkzeug kann unabhängig unterschiedliche Werte der Kontrollparameter nehmen je nach der Auswahl des Anwenders.

#### **Parameter Emission**

Für die Ausführung genauer Temperaturmessungen ist es wichtig, den korrekten  $E$ missions-Wert ( $\epsilon$ ) zu definieren, welcher die Fähigkeit eines Körpers darstellt, Infrarot-Strahlung auszusenden, entsprechend dem Material aus dem der gemessene Gegenstand hergestellt wurde. Die Tabelle 2 zeigt die Emissionswerte für die gängigsten Materialien. Der Emissionsfaktor kann zwischen 0 (Spiegel oder vollkommen widerspiegelnde Oberfläche) und 1 (idealer schwarzer Körper) liegen. Die meisten der angemalten oder oxydierten Oberflächen haben einen Emissions-Wert von ungefähr 0.95.

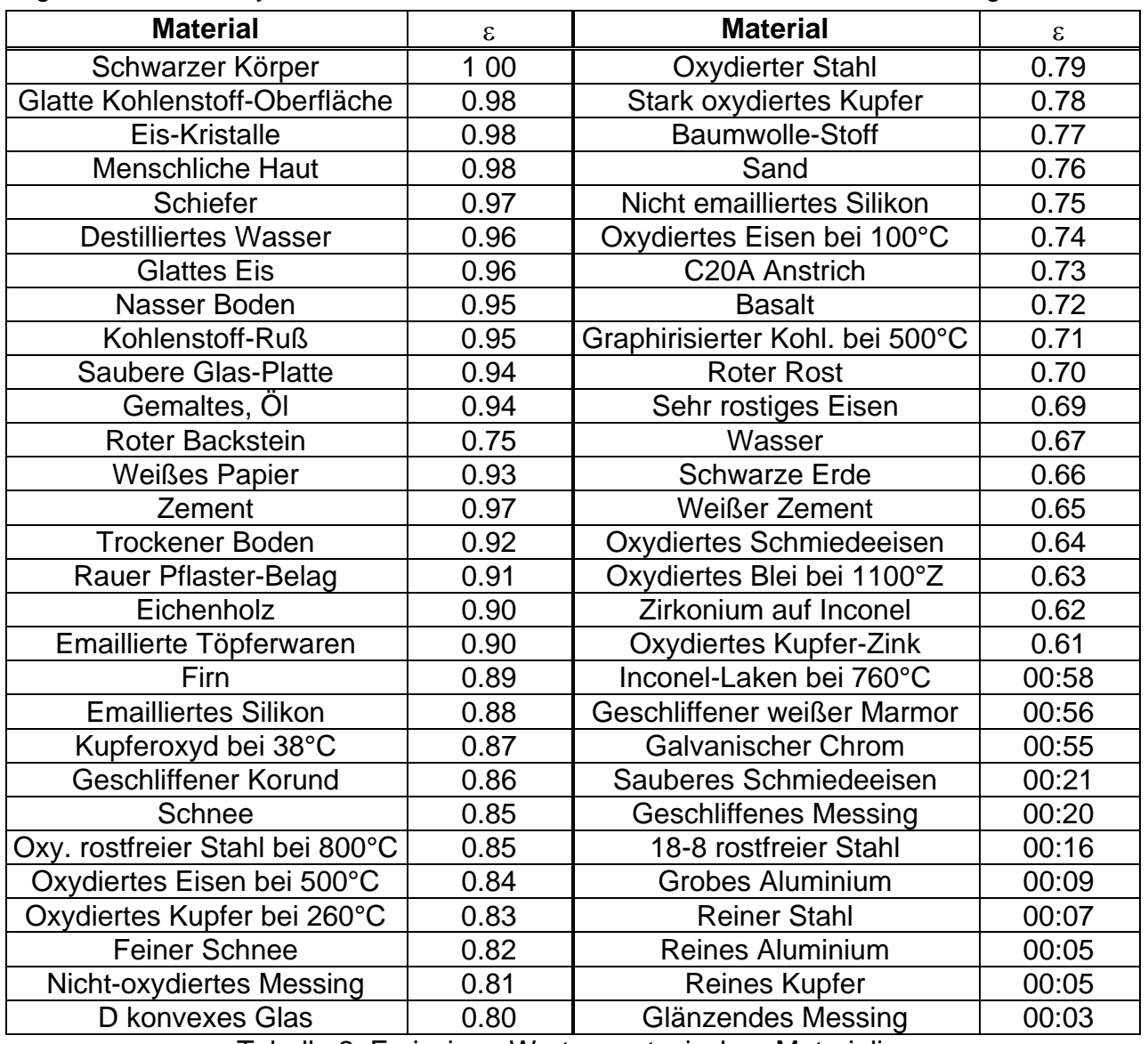

Tabelle 2: Emissions-Werte von typischen Materialien

Jedem Kontrollwerkzeug (Spot, Linien, Bereiche) ist eine interne Tabelle assoziiert, aus der der Emissions-Wert für gängige Materialien ausgewählt werden kann. Darüber hinaus kann einen personalisierten Wert definiert werden (siehe § 5.2.2.1, § 5.2.2.2 und § 5.2.2.3).

# **Parameter Reflektierte Temperatur und Umgebungstemperatur**

Gegenstände mit einem niedrigen Emissionsgrad können Infrarot-Energie widerspiegeln, die von benachbarten Gegenständen kommt; diese Energie wird zur Energie vom Gegenstand selbst hinzugefügt und verursacht so mögliche Messfehler. In verschiedenen Situationen gibt es Wärmequellen mit einer höheren Temperatur, als die Temperatur, die sich nahe des Gegenstandes befindet, der gemessen wird. In diesem Fall ist es notwendig, diese reflektierte Energie zu kompensieren, durch Eingabe des angenommenen Temperaturwerts der benachbarten Wärmequelle in die Wärmebildkamera. Bei den meisten Anwendungen ist die reflektierte Temperatur identisch mit der Umgebungstemperatur, und hat vernachlässigbare Effekte auf die Temperaturmessung auf Gegenständen mit hohen Emissions-Werten.

Umgebungstemperatur einstellbar im Bereich: **-40°C 125.0°C** Reflektierte Temperatur einstellbar im Bereich: **-100°C 2000.0°C**

#### **Parameter Offset**

Dieser Parameter kann eingestellt werden, wenn Sie im Automatischen Modus über die Werte der Temperaturniveaus sicher sind, die mit der Farbpalette assoziiert sind (siehe § 5.2.3.3). In diesem Fall werden Niveaus um die ins Feld eingegebene Menge erhöht oder vermindert.

Offset einstellbar im Bereich: **-10°C 10.0°C**

#### **Parameter Abstand**

Dieser Parameter identifiziert den Abstand zwischen der Wärmebildkamera und dem gemessenen Gegenstand. Bei den Meisten Anwendungen sind die Temperaturniveaus, die mit der Farbpalette assoziiert sind (siehe § 5.2.3.3) vernachlässigbar durch kleine Änderungen des Abstandes beeinflusst. Daher ist es möglich, diesen Parameter beim Default-Wert zu lassen, ohne bemerkenswerte Fehler bei der Messung zu haben. Für Abstände größer als 300m ist es möglich, Änderungen > 1°C beim Temperaturniveau zu haben.

Abstand → einstellbar im Bereich: **0m** ÷ 5000m

#### **Parameter Relative Luftfeuchtigkeit**

Dieser Parameter identifiziert den Wert der relativen Luftfeuchtigkeit der Umgebung, in der die Messung durchgeführt wird. Bei den Meisten Anwendungen sind die Temperaturniveaus, die mit der Farbpalette assoziiert sind (siehe § 5.2.3.3) vernachlässigbar durch kleine Änderungen der Luftfeuchtigkeit beeinflusst. Daher ist es möglich, diesen Parameter beim Default-Wert zu lassen, ohne bemerkenswerte Fehler bei der Messung zu haben.

Relative Luftfeuchtigkeit %RH einstellbar im Bereich: **1% 100%** 

# **5.2.3 Menü Bild**

Durch Berühren des Symbols **D** treten Sie ins Menü "Bild" ein, in dem folgendes möglich ist:

- Einstellung des Anzeigetyps des IR und des visuellen Bildes im Display
- Einstellung der Farbpaletten, die mit dem IR Bild assoziiert sind
- Einstellung des Temperaturniveaus des Bildes und des Modus
- Einstellung der Eigenschaften des Werkzeugs Isothermen-Linie

# **5.2.3.1 Einstellung des Anzeigetyps**

Im Menü Bild, berühren Sie das Symbol "**Digit**", um den gewünschten Anzeigetyp im Display zu definieren. Wählen Sie unter folgenden Optionen aus:

- $\triangleright$  **IR**  $\rightarrow$  Anzeige nur des IR Bildes (siehe Abb. 41)
- $\triangleright$  **Sichtbar**  $\rightarrow$  Anzeige nur des visuellen Bildes (siehe Abb. 42)
- **EXAGION VIS** → Anzeige des visuellen Bildes innerhalb des IR Bildes mit Möglichkeit zur Auswahl der Position auf den Seiten des Displays (siehe Abb. 43)
- $\triangleright$  VIS FUSION IR  $\rightarrow$  Anzeige des IR Bildes innerhalb des visuellen Bildes mit Möglichkeit zur Auswahl der Position auf den Seiten des Displays (siehe Abb. 44)
- **EX** IR MIX VIS → Anzeige des visuellen Bildes in der Mitte des Bildschirmes/Vollbild des IR Bildes mit Möglichkeit zur Auswahl vom Prozentsatz des visuellen Niveaus (siehe Abb. 45)
- **IR MIX VIS**  $\rightarrow$  Anzeige des visuellen Bildes in der Mitte des Bildschirmes/Vollbild-Anzeige des IR Bildes mit Möglichkeit zur Auswahl vom Prozentsatz des visuellen Niveaus (siehe Abb. 46)

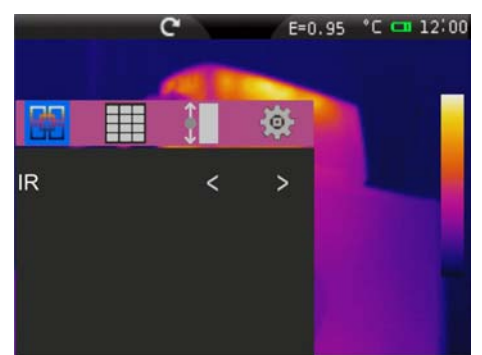

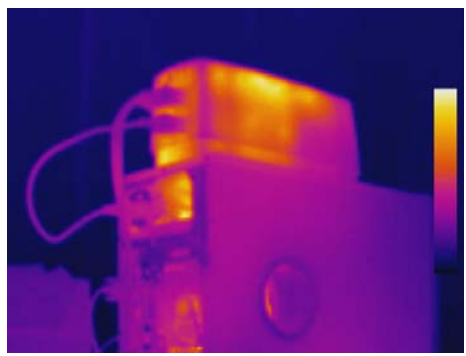

Abb. 41: Einstellung und Anzeige des IR Bildes

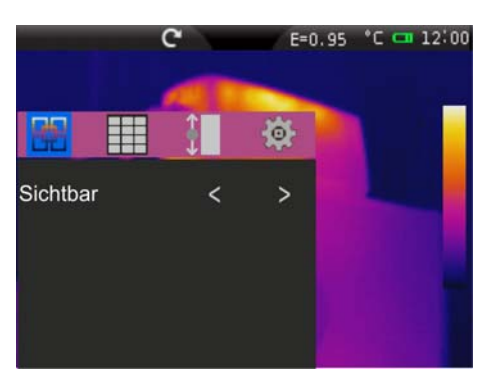

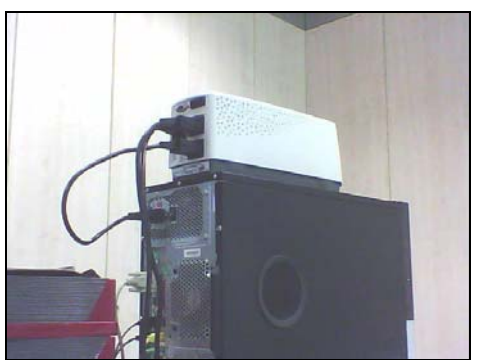

Abb. 42: Einstellung und Anzeige des visuellen Bildes

# $\mathbf{M}$ ht

Abb. 43: Einstellung und Anzeige des IR\_FUSION\_VIS Bildes

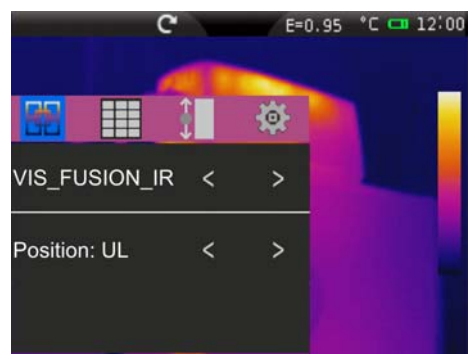

舂

 $\overline{ }$ 

 $\overline{\phantom{a}}$ 

 $\overline{\phantom{a}}$ 

 $\overline{\phantom{a}}$ 

 $\rightarrow$ 

H

H

VIS MIX IR

Grösse: Hälfte

Prozent: 90%

IR\_MIX\_VIS

Abb. 44: Einstellung und Anzeige des VIS\_FUSION\_IR Bildes

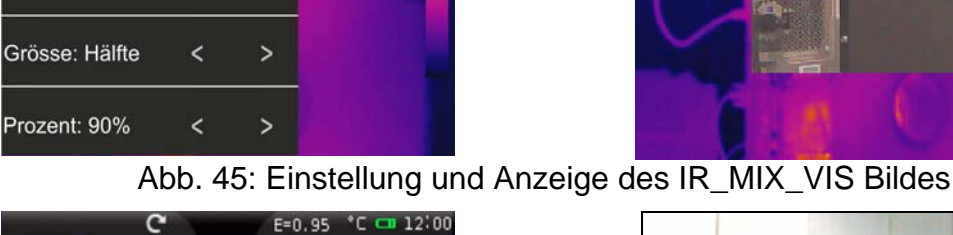

E=0.95 °C C 12:00

资  $\overline{\phantom{a}}$  $\overline{ }$ 

Abb. 46: Einstellung und Anzeige des VIS\_MIX\_IR Bildes

- 1. Berühren Sie die Symbole "**<**" und "**>**" zur Auswahl des gewünschten Anzeigetyps
- 2. In den Modi "**IR\_FUSION\_VIS**" und "**VIS\_FUSION\_IR**", berühren Sie die Symbole "**<**" und "**>**" zur Auswahl der Position unter den Optionen: "**U R**" (unten rechts), "**UL**" (unten links), "**OR**" (oben rechts) und "**OL**" (oben links)
- 3. In den Modi "**IR\_MIX\_VIS**" und "**VIS\_MIX\_IR**" berühren Sie die Symbole "**<**" und "**>**" zur Auswahl der Dimensionen der internen Box bei "Messung" unter den Optionen "**Halb**" und "**Ganz**" und des Prozentsatzes des IR oder des visuellen Niveaus bei "Percent" mit Bereich: **0% 100%**

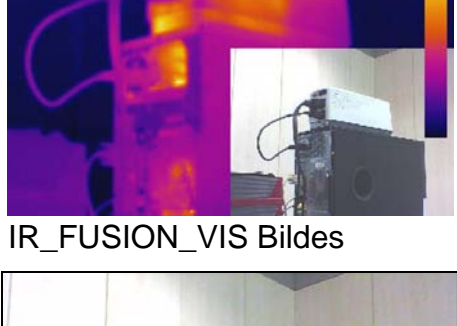

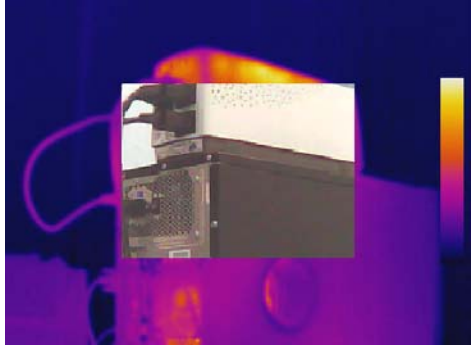

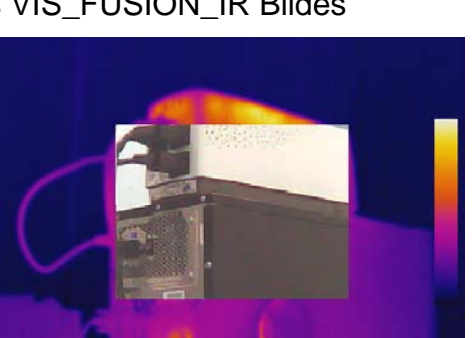

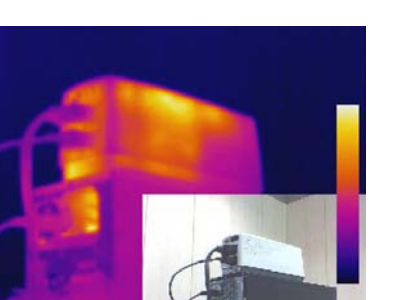

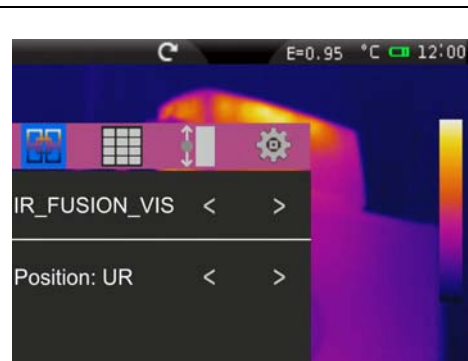

#### **5.2.3.2 Farbpaletten- Einstellung**

Im Menü Bild, berühren Sie das Symbol "**II**", um den Farbpalettentyp auszuwählen, der dem IR Bild assoziiert werden soll. Wählen Sie unter folgenden Optionen aus:

- **Exandard Palette → ermöglicht die Auswahl unter 8 unterschiedlichen Standard-**Farbpaletten.
- **Persönliche Palette**  $\rightarrow$  ermöglicht die Definition von bis zu 10 personalisierten Farbpaletten (2 feste + 8 völlig personalisierbar) seitens des Anwenders (dies kann **nur im manuellen Modus** verwendet werden – siehe § 5.2.3.3).

#### Standard Palette

1. Berühren Sie "**Standard Palette**". Die folgende Bildschirmseite erscheint im Display des Geräts:

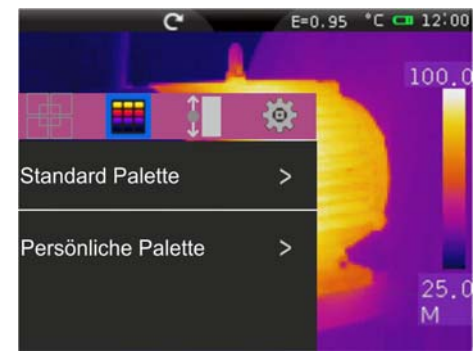

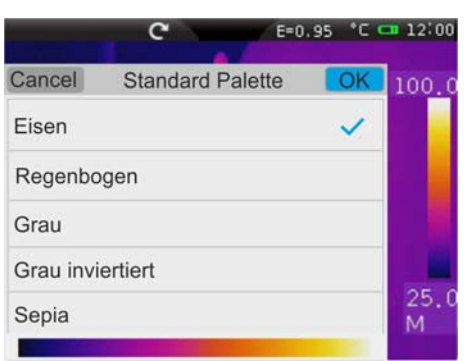

Abb. 47: Einstellung der Standard-Farbpalette

- 2. Scrollen Sie mit dem Finger die gesamte Länge der Tabelle, um die gewünschte Option herauszufinden und aktivieren Sie das Symbol "v". Berühren Sie "OK" zur Bestätigung oder "Cancel" um zur vorherigen Bildschirmseite zurückzukehren. Beachten Sie das Vorhandensein der Farben der Palette auf der Unterseite des Displays. Die folgenden Standard-Farbpaletten stehen zur Verfügung:
	- Eisen, Regenbogen, Grau, umgekehrtes Grau, Sepia, Blau\_Rot, Heiß\_Kalt, Feder

#### Farbpalette Anwender

1. **In manuellem Modus** berühren Sie "**Persönliche Palette**". Die folgende Bildschirmseite erscheint im Display des Geräts:

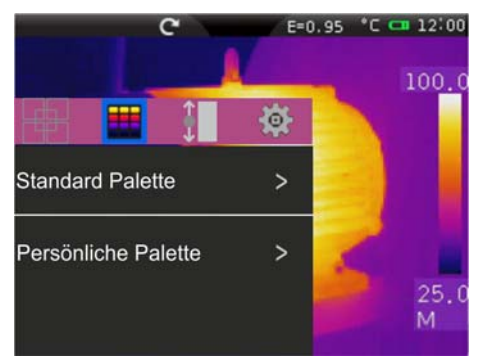

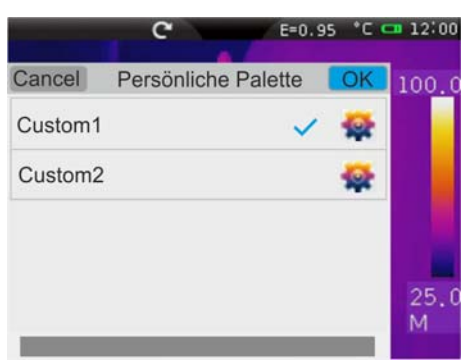

Abb. 48: Einstellung der Farbpalette des Anwenders

- 2. Das Gerät stellt zwei Farbpaletten zur Verfügung, als "**Custom1**" und "**Custom2**" angegeben, die völlig personalisiert aber nicht beseitigt werden können. Diese Farbpaletten haben Grau als Default-Farbe.
- 3. Berühren Sie eine der zwei Paletten zur Auswahl durch Drücken des Symbols "✔".
- 4. Berühren Sie **ungefähr 2 Sekunden lang** die Zeile, die der ausgewählten Palette entspricht. Die folgende Bildschirmseite erscheint im Display:

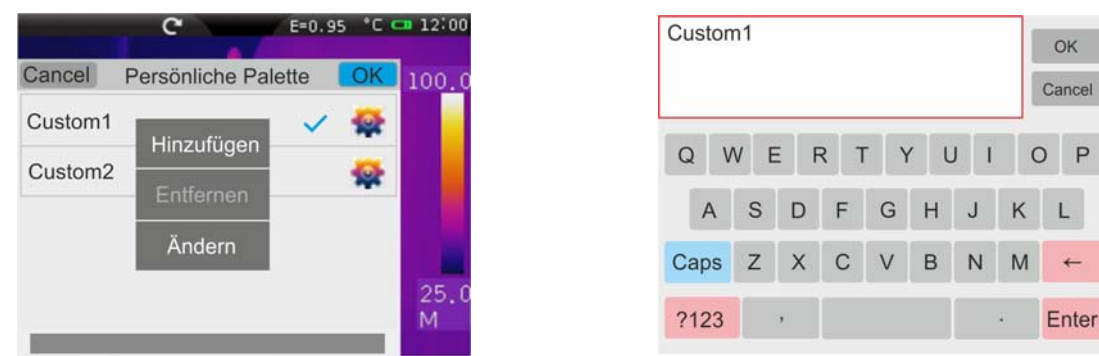

Abb. 49: Personalisierung vom Namen der Anwender-Palette

- 5. Berühren Sie "**Ändern**", um den Namen der Palette zu ändern (Max 8 Ziffern). Eine interne virtuelle Tastatur wird vom Display angezeigt (siehe Abb. 49). Bestätigen Sie mit "OK".
- 6. Berühren Sie "**Hinzufügen**", um weitere personalisierten Paletten hinzuzufügen (siehe Abb. 50). Zu den zwei Default-Paletten können Sie **max 8 Paletten** hinzufügen. Berühren Sie "**Entfernen**", um die personalisierten Paletten zu entfernen. Die zwei Default-Paletten können Sie aber nicht entfernen.

| Cancel              | Persönliche Palette | 100.0 |
|---------------------|---------------------|-------|
| Custom1             |                     |       |
| Custom <sub>2</sub> |                     |       |
| Custom <sub>3</sub> |                     |       |
| Custom4             |                     |       |
| Custom <sub>5</sub> |                     |       |

Abb. 50: Neue Anwender-Paletten hinzufügen

7. Berühren Sie das Symbol "<sup>\*\*</sup>" für die komplette Definition der Personalisierung. Die folgende Bildschirmseite erscheint im Display:

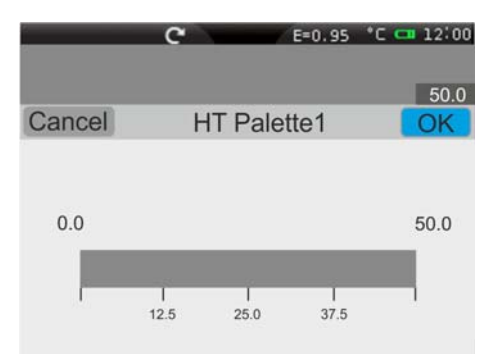

Abb. 51: Personalisierung der Farben der Anwender-Palette – Schritt 1

- 8. Die Bildschirmseite zeigt die Default-Palette mit eintönigem Grau und Kennungen für die Unterteilung in 4 Teilen im Default-Temperaturbereich **0.0°C/F (MIN) 50.0°C/F (MAX)** mit Werten von: **12.5**, **25.0** und **37.5**
- 9. **Berühren Sie den Wert MIN 0.0 und/oder den Wert MAX 50.0**. Die folgenden Bildschirmseiten erscheinen im Display:

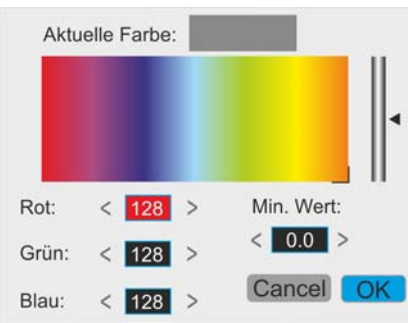

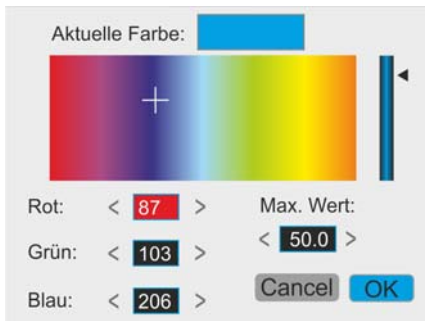

Abb. 52: Personalisierung der Farben der Anwender-Palette – Schritt 2

- 10. Berühren Sie die Symbole "**<**" und "**>**" zur folgende Einstellung:
	- $\triangleright$  Min Wert:  $\rightarrow$  Der Mindestwert im manuellen Temperaturbereich im Messbereich des Geräts: **-20°C 400°C**
	- $\triangleright$  Max Wert:  $\rightarrow$  Der Höchstwert im manuellen Temperaturbereich im Messbereich des Geräts: **-20°C 400°C**
	- Die Werte der Farben, die dem **RGB Modell** assoziiert sind (Rot, Grün, Blau) im Bereich 0 ÷ 255. Sie können numerische Werte eingeben, oder die Cursors "<sup>+</sup>" und "<" am Farbenspektrum berühren und die sich ergebende Wirkung auf der Leiste betrachten, die sich auf der Oberseite des Displays befindet (siehe Abb. 52 – rechte Seite).
- 11. Bestätigen Sie mit "OK" oder drücken Sie "Cancel", um ohne Speicherung zur vorherigen Bildschirmseite zurückzukehren.
- 12. Ziehen Sie die 4 Unterteilungs-Kennungen des Temperatur-Bereiches der Leiste entlang bis Sie die gewünschten mittleren Temperaturwerte erreicht haben (siehe Abb. 53 – rechte Seite).

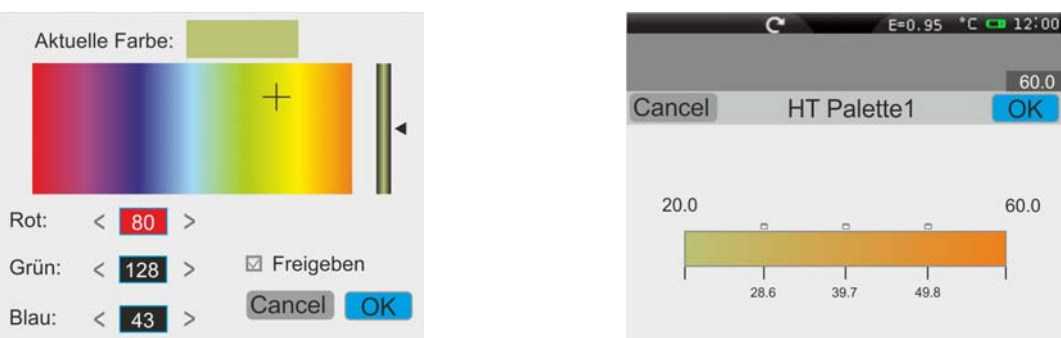

Abb. 53: Personalisierung der Farben der Anwender-Palette – Schritt 3

- 13. Berühren Sie die Unterteilungs-Kennungen und führen Sie die folgenden Einstellungen durch:
	- Die Werte der Farben, die dem **RGB Modell** assoziiert sind (Rot, Grün, Blau) im Bereich 0 ÷ 255. Sie können numerische Werte eingeben, oder die Cursors "<sup>+</sup>" und "<" am Farbenspektrum berühren und die sich ergebende Wirkung auf der Leiste betrachten, die sich auf der Oberseite des Displays befindet (siehe Abb. 53)
	- > Aktivierung der Kennung mit Zeichen "√" im Feld "**Freigeben**". Das Symbol "□" wird auf der Leiste der Palette angezeigt (siehe Abb. 53 – rechte Seite).
- 14. Bestätigen Sie mit "OK" oder drücken Sie "Cancel", um ohne Speicherung zur vorherigen Bildschirmseite zurückzukehren.

## **5.2.3.3 Einstellung der Temperatur des Bildes**

Im Menü Bild, berühren Sie das Symbol " - um den Einstellmodus der Temperatur auszuwählen, die dem im Display eingerahmten Bild assoziiert ist. Es stehen folgende Optionen zur Verfügung:

- **EXA** Modus Automatisch (Auto) → die Mindest- und Höchstwerte der Temperatur des eingerahmten Gegenstands und die der Farbpalette assoziiert sind werden automatisch vom Gerät eingestellt, und ändern sich dynamisch, wenn das Gerät bewegt wird. Diese (Default-)Option, die in meisten Fällen anwendbar ist, ermöglicht eine optimale Anzeige des IR Bildes, wenn Temperaturen innerhalb des Bildes gleichmäßig verteilt sind.
- > Modus Histogramm (HG) → die Mindest- und Höchstwerte der Temperatur des eingerahmten Gegenstands werden vom Gerät automatisch eingestellt, wie im Auto Modus. In diesem Fall werden aber die Bereiche des Bildes besonders hervorgehoben, in denen sich die Temperaturwerte von denen der benachbarten Bereiche sehr unterscheiden.
- $\triangleright$  Modus **Manuell (M)**  $\rightarrow$  die Mindest- und Höchstwerte der Temperatur des eingerahmten Gegenstands werden vom Anwender manuell eingestellt, der eventuell eine personalisierte Farbpalette auch assoziieren kann. Dieser Modus, der besonders nützlich ist, um nur bestimmte Bereiche des Bildes eindeutig zu identifizieren, wird für fortgeschrittene thermografische Analysen empfohlen.
- 1. Berühren Sie die Symbole "**<**" und "**>**" zur Einstellung der Modi Automatisch oder Histogramm. Die folgenden Bildschirmseiten erscheinen im Display: Die Meldungen "**Auto**" und "**HG**" erscheinen auf der Unterseite der Farbpalette.

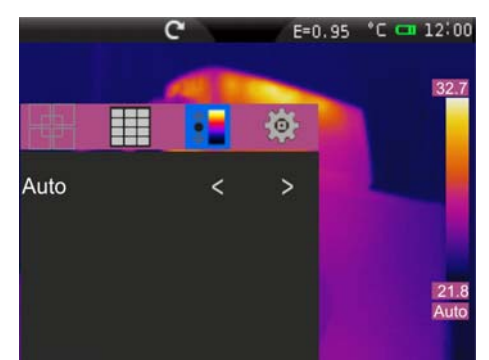

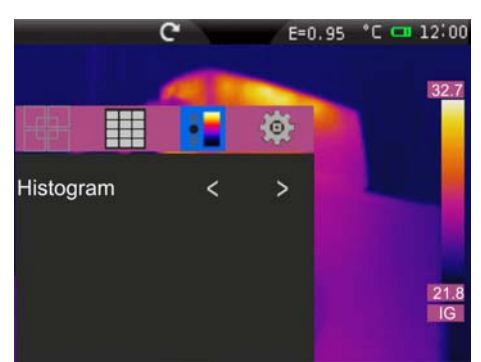

Abb. 54: Einstellung der Modi Automatisch und Histogramm

2. Berühren Sie die Symbole "**<**" und "**>**" zur Einstellung des Manuellen Modus: Die folgende Bildschirmseite erscheint im Display:

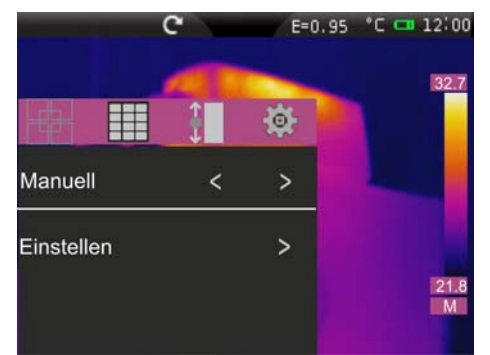

Abb. 55: Einstellung des Manuellen Modus

3. Berühren Sie "**Einstellung**". Das Gerät zeigt die folgende Bildschirmseite:

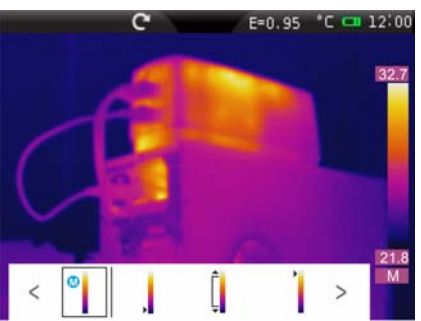

Abb. 56: Einstellung des Modus der Temperatur

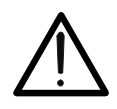

**WARNUNG** 

Der Bildschirm von Abb. 56 wird auch gezeigt, als Abkürzung und erreichte Werte von hohen oder niedrigen Pegel an den Extremen der Farbpalette in der rechten Seite des Displays vorhanden

- 4. Berühren Sie die Symbole " ", um den Einstellungsmodus eingestellt. Tippen Sie auf die Symbole "**<**" oder "**>**", um den Modus-Auswahl Auto (**A**) Manuell (**M**) oder Histogramm (**H**)
- 5. Berühren Sie die Symbole ", " oder " " Symbol für die Einstellung einzige Einstellung bzw. niedriger oder hoher Temperatur. Berühren Sie die Symbole "**<**" oder "**>**" für die Regelung der Temperaturwerte mit der Farbpalette zugeordnet ist, um die gewünschte Wirkung zu erzielen (siehe Abb. 57). Die Einstellung der Mindest- und Höchstwerte erfolgt mit einem festen Intervall, das vom Gerät definiert wird und nicht geändert werden kann, und die Farbpalette wird weiß

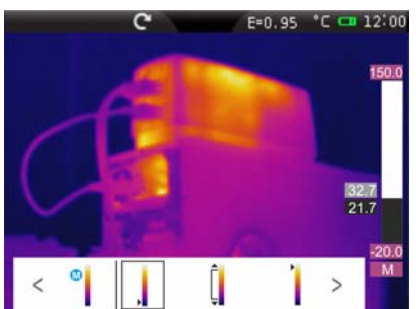

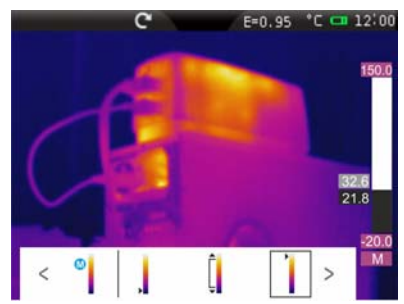

Abb. 57: Einzelnen Steuerungsebenen niedriger und hoher der Temperatur

6. Berühren Sie die Symbole "<sup>I</sup>" auf die gleichzeitige Einstellung von Nieder-und Hochtemperatur. Berühren Sie die Symbole "**<**" oder "**>**" für die Regelung der Temperaturwerte mit der Farbpalette zugeordnet ist, um die gewünschte Wirkung zu erzielen (siehe Abb. 58)

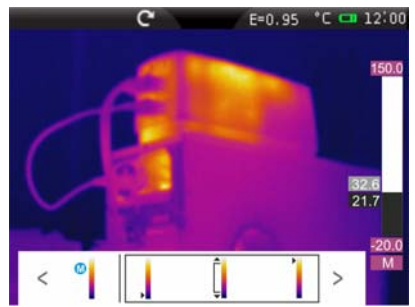

Abb. 58: Die gleichzeitige Einstellung Stufen niedriger und hoher Temperatur

7. Am Ende der Einstellung, kehrt die Farbpalette zum Anfangsaussehen zurück, mit den gewünschten Mindest- und Höchstwerten. Berühren Sie das Display zum Verlassen der Einstellfunktion

# **5.2.3.4 Einstellung der Funktion Isothermen**

Im Menü Bild, berühren Sie das Symbol " <sup>D</sup>, um die Funktion Isothermen auszuwählen und eine Reinigung des Bildschirmes zu aktivieren. Es stehen folgende Optionen zur Verfügung (siehe Abb. 59):

- $\triangleright$  **Isotherm**  $\rightarrow$  ermöglicht die Aktivierung der Funktion Isothermen und die Einstellung deren Eigenschaften.
- **Bildschirm löschen**  $\rightarrow$  ermöglicht die Entfernung von allen Symbolen vom Display.

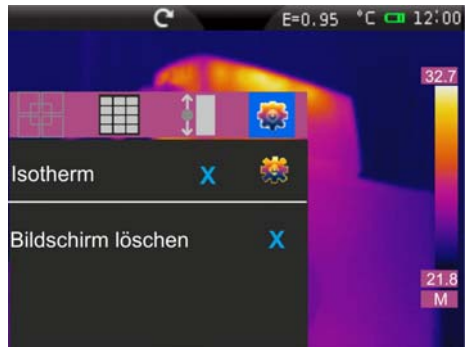

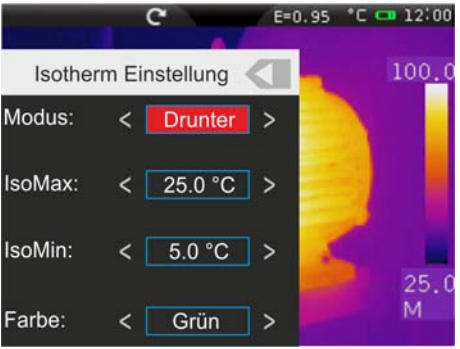

Abb. 59: Einstellungen des Werkzeugs Isothermen

- 1. Berühren Sie "Isotherm" oder das Symbol "x" zur Aktivierung der Funktion Isothermen. Das Symbol "√" erscheint im Display.
- 2. Berühren Sie das Symbol "<sup>2</sup>" für die Definition der Eigenschaften der Isothermen-Linie. Die Bildschirmseite von Abb. 59 erscheint im Display. Die Bedeutung der Einträge ist die folgende:
	- $\triangleright$  **Modus**  $\rightarrow$  definiert den Typ von Isothermen-Linie. Es stehen folgende Optionen zur Verfügung:
		- **Zwischen**  $\rightarrow$  das Gerät zeigt die Punkte im Bild mit Temperatur zwischen: [*IsoMax ÷ IsoMax + IsoMin*] mit vom Anwender definierter Farbe
		- **Drüber** das Gerät zeigt die Punkte im Bild mit Temperatur höher als *IsoMax + IsoMin* mit vom Anwender definierter Farbe.
		- **Drunter** → das Gerät zeigt die Punkte im Bild mit Temperatur niedriger als *IsoMax* mit vom Anwender definierter Farbe.
	- $\triangleright$  **IsoMax**  $\rightarrow$  definiert den Wert der Anfangstemperatur, auf den sich die Isothermen-Linie bezieht. Messbereich: **-19.5°C 399.5°C**
	- $\triangleright$  **IsoMin**  $\rightarrow$  definiert den Wert des Offset-Temperaturintervalls im Vergleich zum Anfangswert der Temperatur. Messbereich: **-1.0°C 420.0°C**
	- **Farbe** definiert die Farbe der Isothermen-Linie. Mögliche Optionen: **Schwarz, Grün, Weiß, Trans (Transparent)**
- 3. Berühren Sie die Taste " " um zur vorherigen Bildschirmseite zurückzukehren.
- 4. Berühren Sie "**Bildschirm löschen**" zur Aktivierung der Entfernung von allen Symbolen vom Display (empfohlen, wenn das Werkzeug Isothermen-Linie verwendet wird).
- 5. Berühren Sie das Display zum Verlassen der Funktion Isothermen-Linie.

# **5.2.4 Menü Kamera**

In diesem Abschnitt können Sie folgende Operationen durchführen:

- Einfrieren der Bilder im Display
- Abspeichern der Bilder auf der Mikro-SD-Karte
- Hinterlegen von Sprachaufzeichnungen beim Speichern des Bildes
- Hinterlegen von Textaufzeichnungen beim Speichern des Bildes

# **5.2.4.1 Einfrieren des Bildes im Display und Abspeichern**

Ein IR Bild im Display kann auf der im Gerät eingesteckten Mikro-SD-Karte abgespeichert werden, nachdem es im Display eingefroren wurde. Verfahren Sie wie folgt:

- 1. Stecken Sie die Mikro-SD-Karte in den entsprechenden Schlitz des Geräts ein. Das Symbol "**I**" erscheint an der oberen linken Ecke des Displays.
- 2. Drücken Sie die **T** (Trigger) Taste zum Einfrieren eines IR Bildes im Display. Das Symbol " \* erscheint auf der Oberseite des Displays, das Symbol " <sup>2</sup> erscheint auf der Unterseite des Displays und das Symbol " wird hellblau " <sup>o</sup> " (siehe Abb. 60 – rechte Seite). Dasselbe Ergebnis erhalten Sie auch durch Berühren des Symbols

im Hauptmenü und durch Berühren des Symbols " $\bigcirc$ " (siehe Abb. 60 – linke Seite). Berühren Sie das Symbol "<sup>5</sup>" und dann die Taste **T** zum Verlassen der Hold-Funktion.

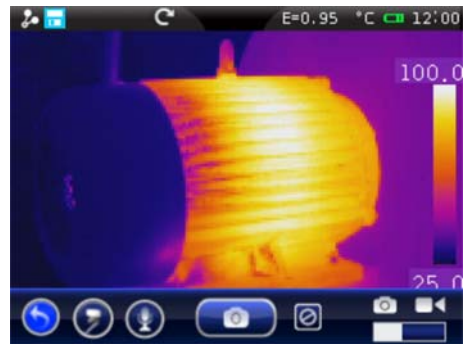

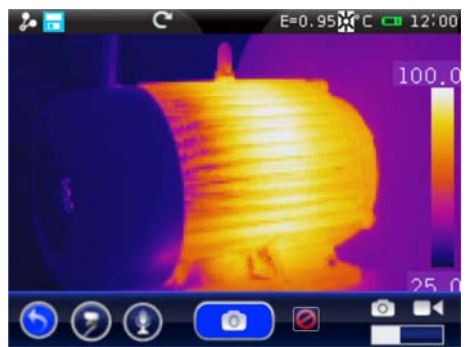

Abb. 60: Einfrieren des Bildes im Display und Abspeichern

3. Berühren Sie das Symbol " " oder drücken Sie die Taste **T** wieder zum Speichern des Bildes im Display. Das Bild wird mit dem Namen "JJMMTT\_xxxxT" abgespeichert, wobei: "JJ = Jahr", "MM = Monat", " $TT$  = Tag" und "xxxx = fortlaufende Speichernummer. Diese Angabe erscheint kurz im Display.

# **5.2.4.2 Sprachaufzeichnung**

Während der Abspeicherung des Bildes ermöglicht das Gerät auch das Einfügen einer sprachlichen Anmerkung (max. 60s für jedes Bild) wie folgt:

1. Speichern Sie ein Bild wie im § 5.2.4.1 beschrieben. Am Ende der Operation wird die Bedingung des Geräts in Abb. 61 – linke Seite angezeigt.

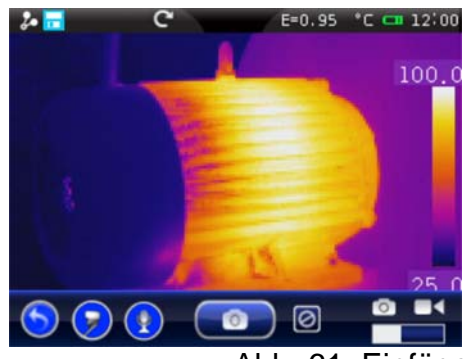

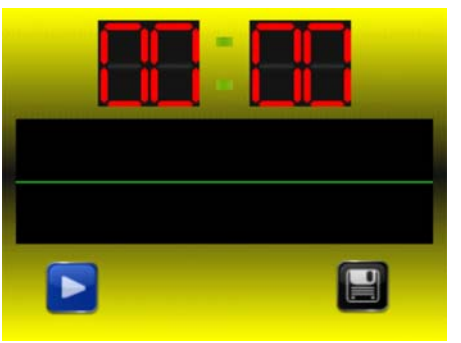

Abb. 61: Einfügen einer Sprachaufzeichnung

- 2. Berühren Sie das Symbol "<sup>2</sup>". Die Bildschirmseite von Abb. 61 rechte Seite erscheint im Display.
- 3. Schließen Sie den Stecker des mitgelieferten Kopfhörers ans Gerät an (siehe Abb. 4 Teil 17).
- 4. Berühren Sie das Symbol "Lennig Starten der Sprachaufzeichnung.
- 5. Sprechen Sie ins Mikrophon des mit dem Gerät verbundenen Kopfhörers für die gewünschte Zeit.
- 6. Berühren Sie das Symbol " $\Box$ " zum Beenden der Aufzeichnung. Die folgende Bildschirmseite erscheint im Display (siehe Abb. 62 – linke Seite):

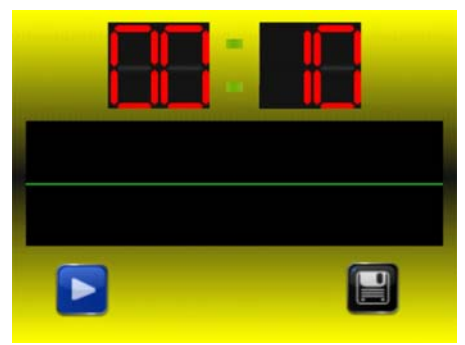

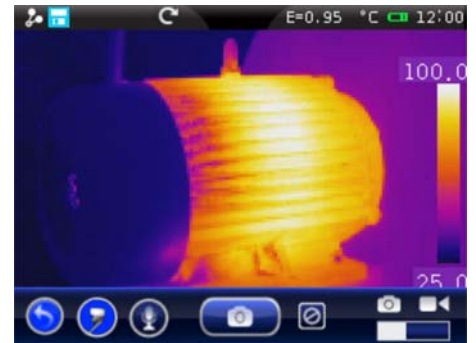

Abb. 62: Beenden einer Sprachaufzeichnung

- 7. Berühren Sie das Symbol " $\Box$ " zum Speichern der Sprachaufzeichnung, die mit dem abgespeicherten Bild assoziiert ist, oder die Taste "" zum Verlassen der Funktion ohne Abspeicherung. Das Gerät zeigt die Bildschirmseite von Abb. 62 – linke Seite uns ist fertig für eine neue Abspeicherung eines Bildes.
- 8. Um die Sprachaufzeichnung wieder zu hören, siehe § 5.2.5

# **5.2.4.3 Textaufzeichnung**

Während der Abspeicherung des Bildes ermöglicht das Gerät auch das Einfügen eines Textkommentars (eventuell mit der Sprachaufzeichnung assoziiert) wie folgt:

1. Speichern Sie ein Bild wie im § 5.2.4.1 beschrieben. Am Ende der Operation wird die Bedingung des Geräts in Abb. 63 – linke Seite angezeigt.

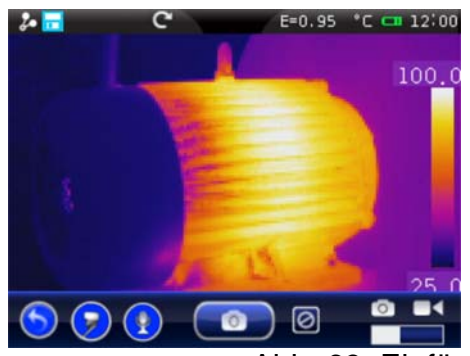

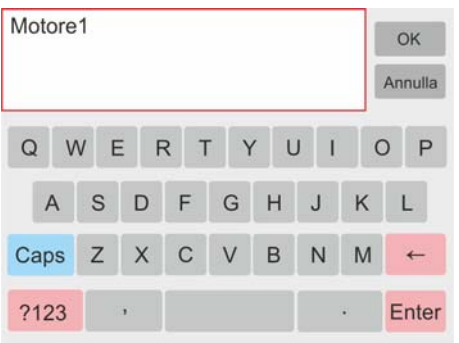

Abb. 63: Einfügen einer Textaufzeichnung

- 2. Berühren Sie das Symbol " $\bullet$ ". Die Bildschirmseite von Abb. 63 rechte Seite erscheint im Display.
- 3. Fügen Sie den gewünschten Kommentar mit der virtuellen Tastatur ein.
- 4. Berühren Sie die Taste "OK" auf der Tastatur zur Bestätigung des Kommentars, der dem gespeicherten Bild assoziiert wurde, oder die Taste "Cancel" zum Verlassen der Funktion ohne Abspeicherung.
- 5. Um die Textaufzeichnung wieder zu sehen, siehe § 5.2.5

# **5.2.4.4 IR-Videoaufzeichnung:**

Das Gerät ermöglicht die Aufzeichnung und Abspeicherung auf der Mikro-SD-Karte von IR Videos, wie folgt:

1. Berühren Sie das Symbol " U " im Hauptmenü und bewegen Sie das Symbol " nach rechts. Die folgende Bildschirmseite erscheint im Display (siehe Abb. 64 – linke Seite).

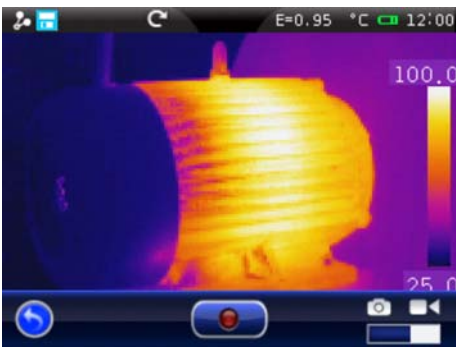

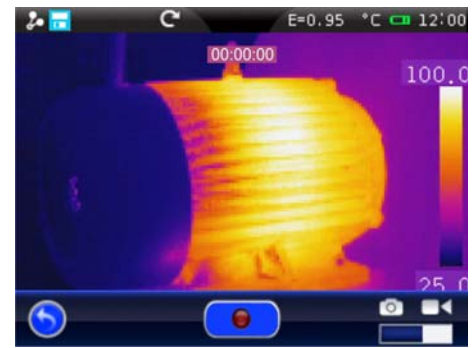

Abb. 64: IR-Videoaufzeichnung

- 2. Berühren Sie das Symbol " <sup>6</sup> zum Starten der IR Videoaufzeichnung. Das Symbol wird "  $\bullet$  " und die Angabe der Dauer des Videos in "HH:MM:SS" erscheint auf der Oberseite des Displays (siehe Abb. 64 – rechte Seite).
- 3. Berühren Sie nochmals das Symbol " <sup>o</sup> zum Beenden des Videos und zur automatischen Speicherung auf der Mikro-SD-Karte.
- 4. Berühren Sie das Symbol "<sup>5</sup>" zum Verlassen der Funktion und zur Rückkehr zum Hauptmenü.

# **5.2.5 Menü Galerie**

In diesem Abschnitt können Sie die Galerie der IR Bilder, die auf der Mikro-SD-Karte im Gerät gespeichert sind, aufrufen und anzeigen. Im selben Abschnitt können Sie die Textund Sprachaufzeichnungen, die bei der Abspeicherung der Bilder eingefügt wurden, sehen und hören.

1. Berühren Sie das Symbol " im Hauptmenü. Die folgende Bildschirmseite erscheint im Display (siehe Abb. 65 – linke Seite).

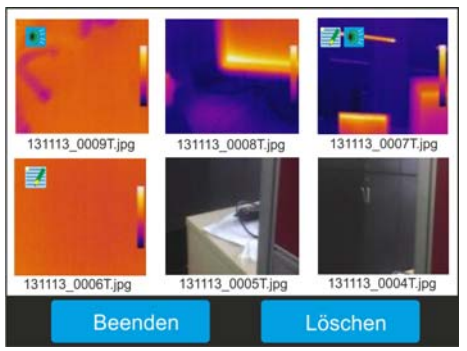

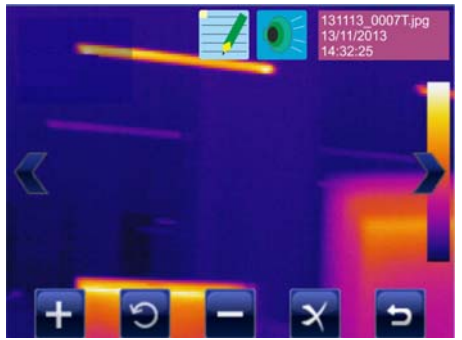

Abb. 65: Displayaufruf der gespeicherten Bilder

- 2. Die abgespeicherten Bilder werden kleiner in der Galerie angezeigt, in chronologischer Reihenfolge, in der sie gespeichert wurden. Bewegen Sie den Finger seitlich auf dem Display zur Änderung der Seite, falls in der Galerie viele Bilder gespeichert sind.
- 3. Die Symbole "<sup>or</sup> und " ", die eventuell auf den Bildern vorhanden sind, geben an, dass Sprach- und Textaufzeichnungen mit dem Bild gespeichert wurden.
- 4. Berühren Sie ein Bild in der Galerie, um es zu sehen. Die Bildschirmseite von Abb. 65 – rechte Seite erscheint im Display. Die Bedeutung der vorhandenen Symbole ist die folgende:
	- $\triangleright$  "  $\blacktriangle$ " und " $\blacktriangleright$ "  $\rightarrow$  ermöglichen es, von einem Bild zum anderen zu schalten.
	- $\triangleright$  " $\vdash$ "  $\rightarrow$  ermöglicht das Heranzoomen des Bildes. Drücken und Halten Sie das Symbol und das Zoom nimmt kontinuierlich zu. Berühren Sie das Symbol "<sup>D</sup>" zum Verlassen der Bildschirmseite und zur Wiederherstellung der normalen Anzeige.
	- $\triangleright$  " $\blacksquare$ "  $\rightarrow$  ermöglicht das Wegzoomen des Bildes. Drücken und Halten Sie das Symbol und das Zoom nimmt kontinuierlich ab. Berühren Sie das Symbol "<sup>D</sup>" zum Verlassen der Bildschirmseite und zur Wiederherstellung der normalen Anzeige.
	- > " $\triangleright$  " $\triangleright$ " > ermöglicht das Drehen des Bildes nach rechts. Ziehen Sie das Bild im Display, um Sie wenn nötig zu bewegen. Berühren Sie das Symbol "<sup>2</sup>" zum Verlassen der Bildschirmseite und zur Wiederherstellung der normalen Anzeige.
	- $\triangleright$  " $\triangleright$ "  $\rightarrow$  ermöglicht es, den Abschnitt zu verlassen und zur vorherigen Bildschirmseite zurückzukehren.
	- > "<sup>x</sup>" → ermöglicht das Löschen des ausgewählten Bildes. Eine Meldung wird vom Gerät angezeigt, zur Bestätigung der Operation.
- 5. Berühren Sie das Symbol "<sup>1</sup>". Die folgende Bildschirmseite erscheint im Display (siehe Abb. 66 – linke Seite).

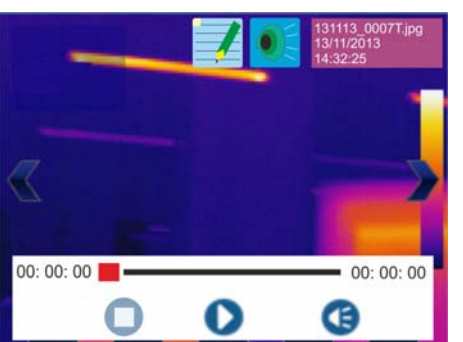

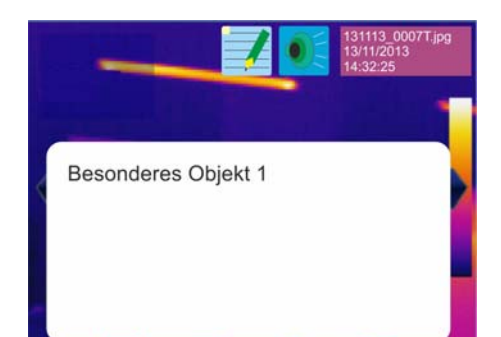

Abb. 66: Sprach- und Textaufzeichnung hören/anzeigen

- 6. Schließen Sie den Stecker des mitgelieferten Kopfhörers ans Gerät an (siehe Abb. 4 Teil 17) und ziehen Sie den Kopfhörer an.
- 7. Berühren Sie das Symbol " $\bullet$ " zum Abspielen der Sprachaufzeichnung, die dem Bild assoziiert ist.
- 8. Berühren Sie das Symbol "<sup>1</sup> zur Einstellung der Lautstärke der Aufzeichnung.
- 9. Berühren Sie das Symbol " $\bigcirc$ " zum Beenden des Abspielens jederzeit.
- 10. Berühren Sie das Symbol " " zur Anzeige der Textaufzeichnung. Die Bildschirmseite von Abb. 66 – rechte Seite erscheint im Display.
- 11. Drücken Sie die Taste """, um zur Bildergalerie zurückzukehren.
- 12. Berühren Sie das Symbol "**Beenden**" zum Verlassen der Funktion und zur Rückkehr zum Hauptmenü.

#### **5.2.5.1 Löschen eines Bildes**

Das Gerät ermöglicht das Löschen der Bilder, wie folgt:

- > Berühren Sie das Symbol " $^{\sim}$ " mit aufgerufenem Bild (siehe § 5.2.5).
- > In der Galerie, nach Auswahl, gehen Sie wie folgt vor:
- 1. Berühren Sie das Symbol "**Löschen**" in der Bildergalerie. Die folgende Bildschirmseite (siehe Abb. 67 – rechte Seite) erscheint im Display:

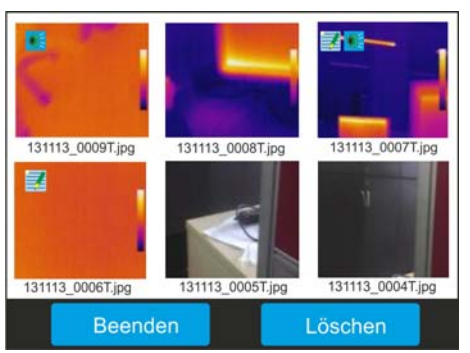

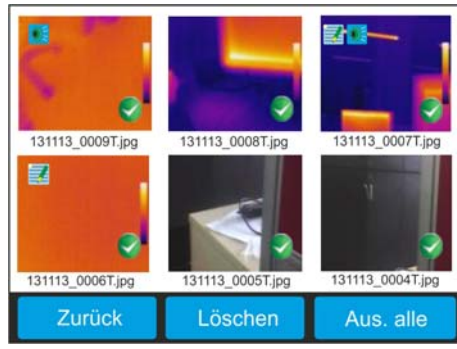

Abb. 67: Auswahl und Löschen der Bilder

- 2. Berühren Sie die einzelnen Bilder oder das Symbol "**Aus. Alle**" zur Auswahl von allen Bildern in der Galerie. Das Symbol "V" erscheint auf den ausgewählten Bildern.
- 3. Berühren Sie nochmals die einzelnen Bilder oder das Symbol "**Alle abw**." zur Abwahl von allen Bildern in der Galerie. Das Symbol "V" verschwindet vom Display.
- 4. Berühren Sie das Symbol "**Löschen**" zum definitiven Löschen der ausgewählten Bilder (keine Meldung wird vom Gerät gezeigt zur Bestätigung der Operation).
- 5. Berühren Sie das Symbol "**Zurück**" um zur vorherigen Bildschirmseite zurückzukehren.
- 6. Berühren Sie das Symbol "**Beenden**" zum Verlassen der Funktion und zur Rückkehr zum Hauptmenü.

# **5.2.6 Menü Video**

In diesem Abschnitt können Sie die Galerie der IR Videos (MPEG4 Format), die auf der Mikro-SD-Karte im Gerät gespeichert sind, aufrufen und anzeigen.

1. Berühren Sie das Symbol " $\bigcirc$ " im Hauptmenü. Die folgende Bildschirmseite erscheint im Display (siehe Abb. 68 – linke Seite).

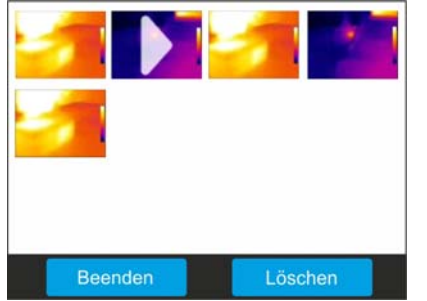

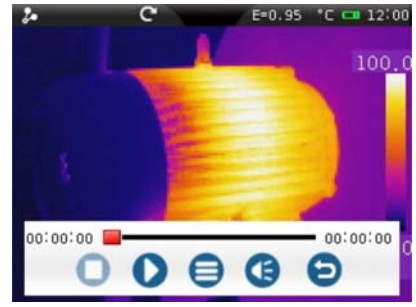

Abb. 68: Aufruf von gespeicherten IR Videos

- 2. Die gespeicherten IR Videos werden klein in der Galerie angezeigt. Bewegen Sie den Finger seitlich auf dem Display zur Änderung der Seite, falls in der Galerie viele Videos gespeichert sind. Das erste Video links ist der letzte, der gespeichert wurde.
- 3. Schließen Sie den Stecker des mitgelieferten Kopfhörers ans Gerät an (siehe Abb. 4 Teil 17) und ziehen Sie den Kopfhörer an.
- 4. Berühren Sie ein Video in der Galerie, um es abzuspielen. Das ausgewählte Video wird mit dem Symbol "▶" vermerkt. Die Bildschirmseite von Abb. 68 – rechte Seite erscheint im Display. Die Bedeutung der vorhandenen Symbole ist die folgende:
- $\mathbf{C}^n$   $\rightarrow$  Abspielen des IR Videos  $\mathbf{C}^n$   $\rightarrow$  Abspielen des IR Videos beenden
- $\mathbf{F}^* \to \mathbf{R}$  Video anhalten  $\mathbf{F}^* \to \mathbf{F}^*$  Einstellung der Lautstärke der
	- Aufzeichnung
- $\overline{P}$   $\rightarrow$  Zurück zur Galerie der IR Videos  $\overline{P}$   $\rightarrow$  Zurück zum Hauptmenü

# **5.2.6.1 Löschen der IR Videos**

Das Gerät ermöglicht das Löschen der IR Videos wie folgt:

1. Berühren Sie das Symbol "**Löschen**" in der Galerie der IR Videos. Die folgende Bildschirmseite (siehe Abb. 69 – rechte Seite) erscheint im Display:

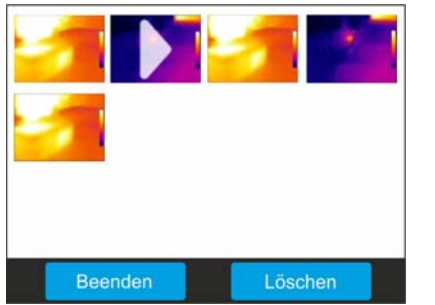

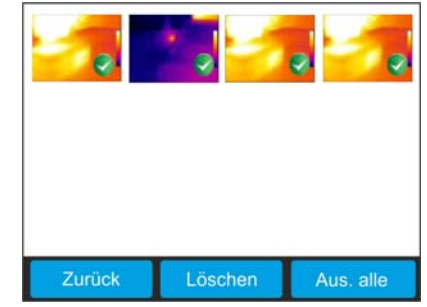

Abb. 69: Auswahl und Löschen von IR Videos

- 2. Berühren Sie die einzelnen Videos oder das Symbol "**Aus. alle**" zur Auswahl von allen Videos in der Galerie. Das Symbol "V" erscheint auf den ausgewählten Videos.
- 3. Berühren Sie die einzelnen Videos oder das Symbol "**Alle abw.**" zur Abwahl von allen Videos in der Galerie. Das Symbol " " verschwindet vom Display.
- 4. Berühren Sie das Symbol "**Löschen**" zum definitiven Löschen der ausgewählten Videos (keine Meldung wird vom Gerät gezeigt zur Bestätigung der Operation).
- 5. Berühren Sie das Symbol "**Zurück**" um zur vorherigen Bildschirmseite zurückzukehren.
- 6. Berühren Sie das Symbol "**Beenden**" zum Verlassen der Funktion und zur Rückkehr zum Hauptmenü.

# **5.3 VERWENDUNG DES GERÄTS**

Für eine typische Verwendung des Geräts, richten Sie sich bitte nach folgendem Verfahren:

1. Drücken und Halten Sie die Taste " $\bigcup$ " 3 Sekunden lang, um das Gerät einzuschalten. Nach ungefähr 20 Sekunden internen Autotest zeigt das Gerät die normale Messbildschirmseite. Das Gerät zeigt einen Begrüßungsbildschirm wie in der Abb. Abb. 70.

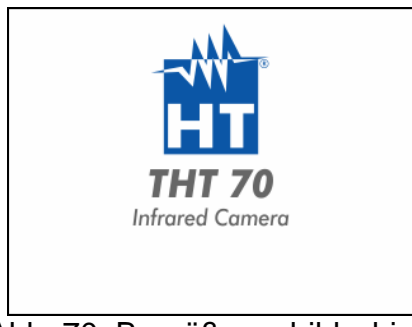

Abb. 70: Begrüßungsbildschirm

2. Es werden ca. 30 Sekunden für das Gerät benötigt, volle Arbeitsbereitschaft zu erreichen. Während dieses Zeitintervalls führt das Gerät eine automatische Kalibration durch, und das Lärm der Innenschaltungen ist hörbar.

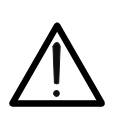

Der Autokalibrations-Ablauf beginnt, wenn das Gerät eingeschaltet wird, und setzt sich während des normalen Betriebs der Wärmebildkamera fort. Dabei kann das Bild für einige Sekunden einfrieren, um Offset-Fehler zu beseitigen. Das Geräusch, das bei der Umschaltungen der Innenteile entstehen kann, ist nicht als ein Problem des Gerätes anzusehen.

**WARNUNG** 

- 3. Vor jeder Messbedienung sollten Sie unbedingt die Kamera korrekt fokussieren, zur Vermeidung stark ungenauer Messungen und einer niedrigen Qualität des abgespeicherten Bildes (siehe § 5.1.1).
- 4. Für genaue Temperaturmessungen, stellen Sie sicher, dass die Oberfläche des gemessenen Gegenstands immer größer ist, als die messbare Oberfläche, die durch das Sichtfeld (FOV) des Geräts gegeben ist. Das Gerät hat ein Sichtfeld von 25° x 19° und eine Auflösung von 384x288 (110592) pxl (siehe Abb. 71).

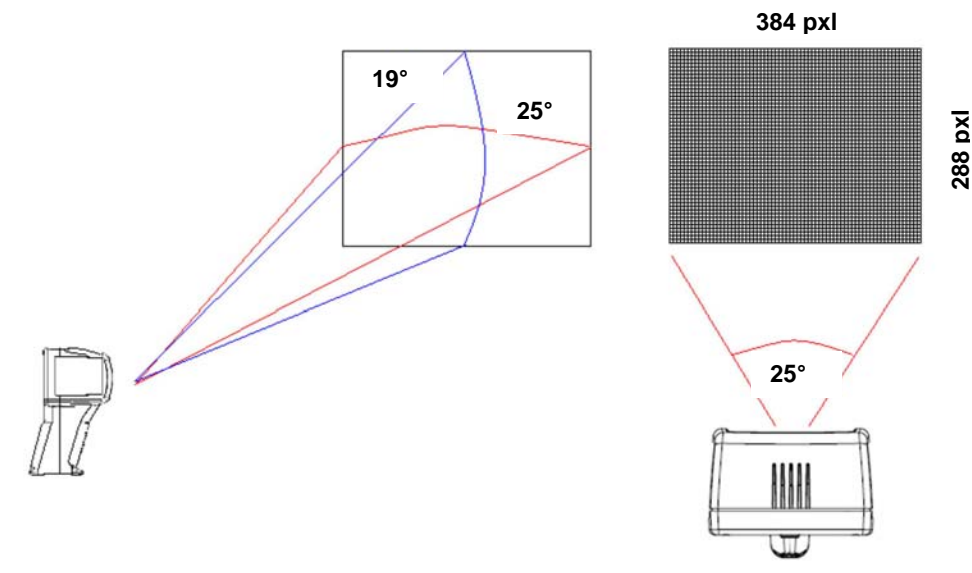

Abb. 71: Darstellung des Sichtfeldes (FOV) des Geräts

Das Verhältnis von D (Entfernung vom Gegenstand) / zu S (Oberfläche des Gegenstands) bei Einsatz einer 22mm Linse wird hier unten veranschaulicht.

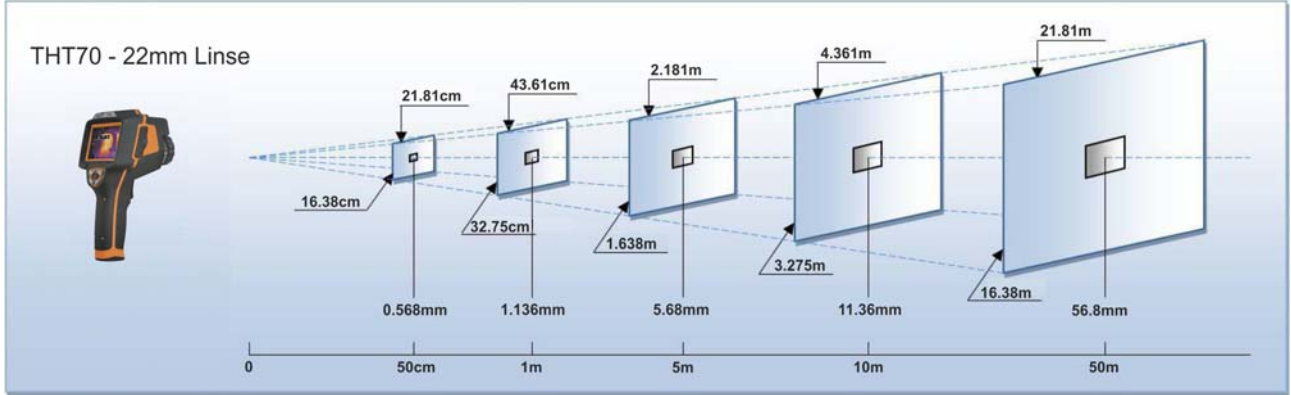

Abb. 72: Veranschaulichung vom Verhältnis D/S des Geräts

In der Abbildung ist der IFOV Parameter anschaulich dargestellt. (IFOV = Instant Field Of View = geometrische Auflösung des Geräts = Größe eines einzelnen Pixels des IR Sensors). Die Kamera kann bei einem Abstand zum Gegenstand von 1m eine genaue Temperaturmessung durchführen, sofern der Gegenstand nicht kleiner als 1.14mm ist. D.h.: Bis zu 1.14mm kleine Gegenstände können bei einem Abstand von 1m vom Gerät genau erfasst und gemessen werden.

- 5. Die typische Anwendung der Wärmebildkameras ist es, einen Temperatur-Unterschied zwischen zwei benachbarten Gegenständen zu ermitteln, da diese Art der Analyse oft genügend ist, Anomalien in elektrischen, mechanischen oder anderen Einrichtungen zu identifizieren. In solchen Situationen, in denen eine genaue Temperaturmessung nicht unbedingt notwendig ist, kann der Emissions-Wert auf "1" eingestellt werden (siehe § 5.2.2.5). Es ist dann nicht notwendig, die Oberfläche des Gegenstandes zu betrachten, sowie seine Entfernung und das Sichtfeld. Wenn aber genaue Messungen erforderlich sind (z.B. die Temperatur eines elektrischen Motors), ist es notwendig, alle Parameter, die in diesem Handbuch vorher beschrieben wurden, korrekt einzustellen.
- 6. Der Temperaturbereich des Bildes muss korrekt eingestellt werden (siehe § 5.2.1), durch das Definieren der adäquaten Werte entsprechend der MIN- und MAX-Temperatur, die innerhalb des gemessenen Bereiches festgestellt wird.
- 7. Rahmen Sie die zu messenden Gegenstände ein. Dabei verwenden Sie den Laserpointer, wenn notwendig (siehe § 4.2.5). Das Gerät zeigt die Temperaturwerte an, ergänzt mit den Messcursors.
- 8. Benutzen Sie die **T** Taste (siehe § 5.2.4.1) um das Bild im Display einzufrieren und es im internen Speicher des Geräts oder auf der externen Mikro-SD-Karte abzuspeichern. Das Gerät speichert die Bilder in Folge mit dem Datei-Namen "JJMMTT\_xxxxT". ab. Hinterlegen Sie mögliche Sprach- (siehe § 5.2.4.2) oder Textaufzeichnungen für das abgespeicherte Bild (siehe § 5.2.4.3).
- 9. Berühren Sie das Symbol "
<sup>"</sup>, um die gespeicherten Bilder wieder zu sehen (siehe § 5.2.5).

# **5.4 ÜBERTRAGUNG DER IR BILDER/VIDEO AUF EINEN PC**

Das Gerät ermöglicht die Abspeicherung der IT Bilder/Video auf der mitgelieferten externen Mikro-SD-Karte und die Übertragung von diesen Daten auf einen PC mithilfe des mitgelieferten USB-Kabels. Verfahren Sie wie folgt:

- 1. Stecken Sie die Mikro-SD-Karte in den Schlitz auf der Seite des Geräts (siehe Abb. 4 Teil 19).
- 2. Verbinden Sie das USB-Kabel mit dem Gerät (siehe Abb. 4 Teil 16) und mit dem PC, oder verwenden Sie den mitgelieferten Adapter Mikro-SD/SD-Karte, wenn Sie am PC einen SD-Kartenleser haben.
- 4. In "**Arbeitsplatz**" suchen Sie den Wechseldatenträger, der mit der Mikro-SD-Karte assoziiert ist, und kopieren Sie die Dateien "JJMMTT\_xxxxT.JPG" der IR Bilder oder die Dateien "JJMMTT\_xxxxV.MP4" der gewünschten IR Videos in einen Ordner auf den PC. Bilder und Videos sind in zwei separaten Ordnern auf der Mikro-SD-Karte gespeichert.

#### **5.5 VIDEO-AUSGANG**

Der in dem Gerät vorhandene Video-Ausgang (siehe Abb. 4 – Teil 15) ermöglicht die Anzeige des IR Bildes auf einem externen Monitor oder Videoaufzeichnungsgerät, das mit PAL oder NTSC Systemen zusammenarbeiten kann. Zum Verbinden des Geräts, gehen Sie wie folgt vor:

- 1. Schalten Sie das Gerät ein
- 2. Berühren Sie das Symbol " in und stellen Sie den Typ von System ein, PAL oder NTSC (siehe § 5.2.1.1)
- 3. Verbinden Sie das Gerät mit dem externen Monitor oder Aufzeichnungsgerät mittels des dafür vorgesehenen mitgelieferten Videokabels.
- 4. Schalten Sie den externen Monitor oder Gerät ein.
- 5. Überprüfen die Anwesenheit des IR-Bild wird eine Anzeige des Instruments in den Monitor oder das externe Gerät unter gleichzeitiger Durchführung von Operationen
- 6. Führen Sie die Erkennung / Überwachung Bild auf dem Monitor oder das externe Gerät
- 7. Wenn Sie fertig sind, wählen Sie die Option auf "Aus" auf dem Gerät (siehe § 5.2.1.1), schalten Sie den Monitor oder das externe Gerät und ziehen Sie das Videokabel aus dem Gerät

# **6 VERWENDUNG DER THTLINK SOFTWARE**

Die "THTLink" Software kann auch für die Analyse der auf der Mikro-SD-Karte gespeicherten Bilder verwendet werden.

## **6.1 MINIMALE SYSTEM-ANFORDERUNGEN**

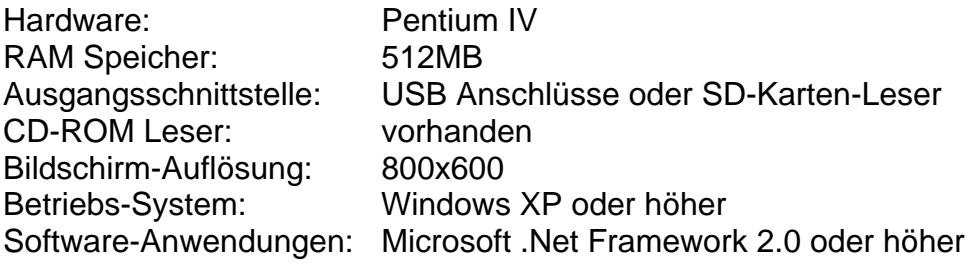

#### **6.2 INSTALLATION DER THTLINK SOFTWARE**

- 1. Legen Sie die Installations-CD in das CD ROM Laufwerk des PCs.
- 2. Starten Sie die Datei "**THTLink.exe**" im CD-ROM und führen Sie den assistierten Installations-Vorgang aus.

#### **6.3 HAUPTMERKMALE DER THTLINK SOFTWARE**

Beim Programmstart zeigt der PC den folgenden Begrüßungsbildschirm an:

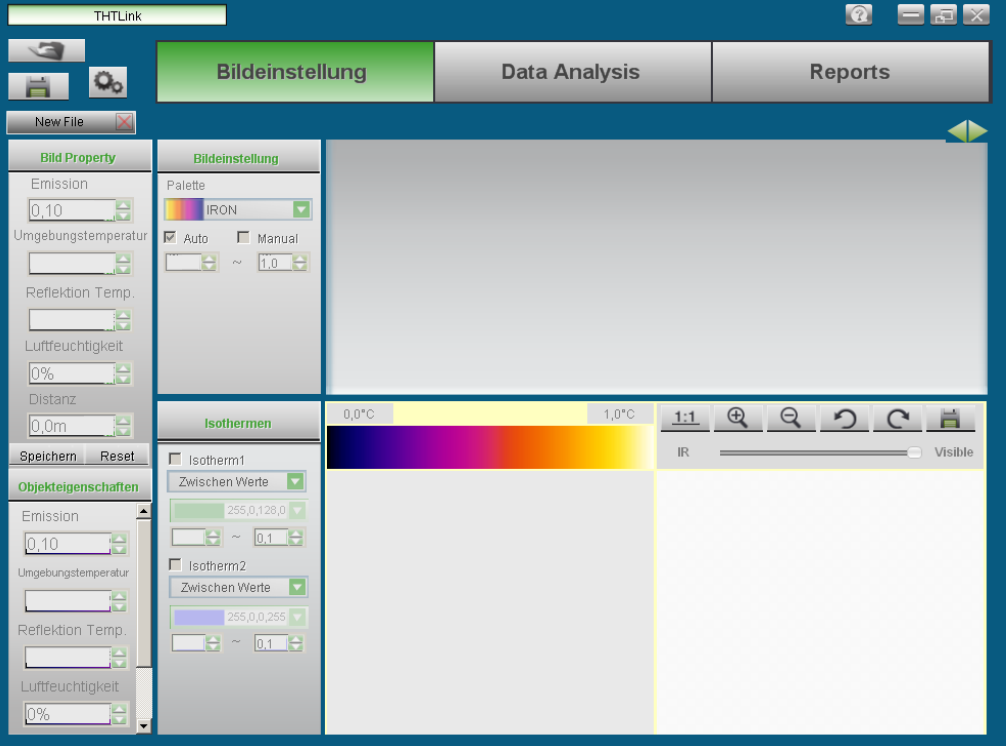

Abb. 73: Startbildschirm der THTLink Software

Hauptmerkmale der THTLink Software:

- $\triangleright$  Anzeige von IR und visuellen Bildern
- Einfügen von Werkzeugen für die erweiterte Analyse (Punkte, Linien, Bereiche, Isothermen-Linien)
- ▶ Realisation von Grafiken aus IR Bildern
- ▶ Realisation von Druck-Berichten in RTF und PDF Format
- Playback der auf den Bildern abgespeicherten Sprachaufzeichnungen

#### **Für Informationen über die Verwendung der Software THTLink beziehen Sie sich bitte auf die Online-Hilfe der Software**

# **7 WARTUNG UND PFLEGE**

# **7.1 ALLGEMEINE INFORMATIONEN**

- 1. Das Gerät, das Sie gekauft haben, ist ein Präzisionsinstrument. Überschreiten Sie niemals die technischen Grenzwerte in dieser Bedienungsanleitung bei der Messung oder bei der Lagerung, um mögliche Beschädigungen oder Gefahren zu vermeiden.
- 2. Verwenden Sie dieses Messgerät nicht unter ungünstigen Bedingungen wie hoher Temperatur oder Feuchtigkeit. Setzen Sie es nicht direktem Sonnenlicht aus.
- 3. Schalten Sie immer das Gerät nach Gebrauch wieder aus. Falls das Gerät für eine längere Zeit nicht benutzt werden soll, entfernen Sie die Batterie, um Flüssigkeitslecks zu vermeiden, die die innere Schaltkreise des Gerätes beschädigen könnten.

# **7.2 WIEDERAUFLADUNG DER INTERNEN BATTERIE**

Das Gerät wird durch eine wiederaufladbare Li-ION Batterie betrieben. Mit dem Symbol "" im Display ist es notwendig, die Batterie wiederaufzuladen. Sie können die Batterie wie folgt wieder aufladen:

- Anschluss des Geräts ans Stromnetz durch das mitgelieferte Batterieladegerät
- Stecken Sie die Batterie in die Ladestation ein und schließen Sie sie ans Stromnetz an.

# **WARNUNG**

- Batterien dürfen nicht während der Wiederaufladung vom Gerät entfernt werden·
- Laden Sie die Batterien bei Umgebungstemperatur wieder auf und vermeiden Sie hohe oder niedrige Temperaturen.
- Beim ersten Gebrauch des Geräts, laden Sie die Batterie für mindestens **3 Stunden**.

# **7.2.1 Wiederaufladung durch direkte Verbindung mit dem Stromnetz**

- 1. Schließen Sie das mitgelieferte Batterieladegerät ans AC Stromnetz an und den DC Ausgang an den Eingang des Geräts (siehe Abb. 4 – Teil 18).
- 2. Die Anzeige des Batterieladezustandes zeigt in Reihenfolge die folgenden blinkende Symbole " $\Box$ "  $\rightarrow$  " $\Box$ "  $\rightarrow$  " $\Box$ "  $\rightarrow$  " $\Box$ " an (siehe Abb. 74 – Gerät ausgeschaltet und eingeschaltet).

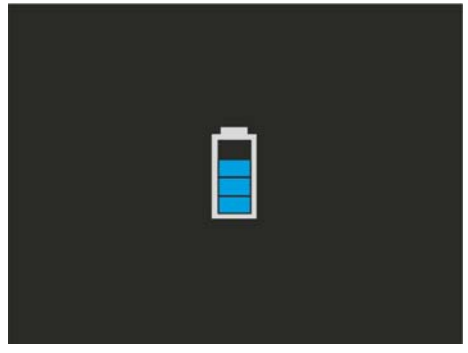

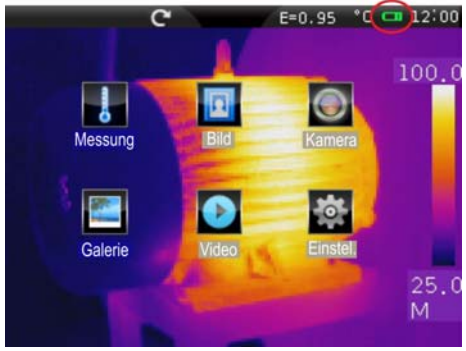

Abb. 74: Wiederaufladung der internen Batterie

- 3. Mit festem Symbol "TIII" auf dem Display ist die Wiederaufladung der Batterie beendet.
- 4. Trennen Sie das Batterieladegerät vom Gerät und vom Stromnetz ab.

# **7.2.2 Wiederaufladung durch Verbindung mit der Ladestation**

- 1. Schließen Sie das mitgelieferte Batterieladegerät ans AC Stromnetz und an die Ladestation. Die grüne "**Power**" LED auf der Ladestation schaltet ein.
- 2. Stecken Sie die Batterie in die mitgelieferte Ladestation. Achten Sie dabei auf die Richtung und blockieren Sie die Batterie mit dem entsprechenden Wahlschalter. Die rote "**Charge**" LED auf der Ladestation schaltet ein.
- 3. Die Wiederaufladung dauert bis zur Ausschaltung der "**Charge**" LED.
- 4. Ziehen Sie die Batterie heraus, trennen Sie die Ladestation und das Batterieladegerät vom Stromnetz ab.

# **7.3 REINIGUNG**

Reinigen Sie das Gerät mit einem weichen und trockenen Tuch. Benutzen Sie keine feuchten Tücher, Lösungsmittel oder Wasser, usw.

# **7.4 LEBENSENDE**

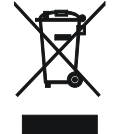

**ACHTUNG**: Das Symbol auf dem Gerät zeigt, dass die Gerätschaft, seine Zubehörteile und die Batterien getrennt gesammelt und korrekt entsorgt werden müssen.

# **7.5 ZUBEHÖR**

#### **7.5.1 Mitgeliefertes Zubehör**

- Fokuslinse für IR Messungen, f= 22mm
- Linsen-Schutz-Kappe
- Li-ION, 7.4V 2700mAh wiederaufladbare Batterie, 2 Stück
- AC/DC 100-240V/12V Adapter + Universalstecker
- Ladestation
- Mikro-SD-Karte, 4GB
- Adapter für Mikro-SD-Karte
- USB Kabel
- RCA Videokabel
- Kopfhörer für Interkom
- Ständer für Displayschutz
- Ständer für Stativ
- CD-ROM mit Windows Software THTLink
- Kalibrierzertifikat ISO9000
- Kurzanleitung
- Bedienungsanleitung auf CD-ROM
- Robuster Transportkoffer

# **7.5.2 Optionales Zubehör**

- Fokuslinse für IR Messungen, f= 11mm, FOV:  $47.1^\circ$  x  $36.2^\circ$
- Fokuslinse für IR Messungen,  $f = 38$ mm, FOV:  $14.4^\circ \times 10.8^\circ$

#### **8 TECHNISCHE DATEN Bereich Empfindlichkeit Genauigkeit (\*) Auflösung Frequenz des Bildes**   $-20^{\circ}\text{C} \div 400^{\circ}\text{C}$  <0.06°C@30°C  $\pm 2\%$ rdg oder  $\pm 2^{\circ}\text{C}$  384x288pxl | 50Hz *(\*) Mit Standard-Objektiv. Für optionale Objektive Unsicherheit: 4%rdg oder 4 ° C Lesen der größere Wert gilt*  **Allgemeine Spezifikationen** Typ des IR Sensors UFPA (384x288pxl, 25m) Spektrum-Antwort: 8 ÷14um Sichtfeld (FOV) / Linse: 24.6° x 18.6° / 22mm IFOV (@ 1m): 1.14mrad Scharfstellung: manuell Minimaler Fokusabstand: 0.3m Temperatur-Angaben: <sup>°</sup>C, <sup>°</sup>F, <sup>°K</sup> Verfügbare Farbpaletten: 8 (Standard) + 10 (Personalisierbar) Laserpointer: Klasse 2 in Übereinstimm. mit IEC 60825-1 Elektronische Zoom: x1, x20 Bild-Drehen: 0° ÷ 360° in Schritten von 1° Emissionskorrektur: 0.01 ÷ 1.00 in Schritten von 0.01 Messmodi: Automatisch / Manuell / Histogramm Messfunktionen: Korrekturen je nach Umgebungstemperatur, reflektierten Temperatur, Abstand, relativer Luftfeuchtigkeit, Offset Erweiterte Analyse: Punkte (3), Linien (2), Bereiche (3), Isothermen-Linie Integrierte Photo-Kamera: Sensor CMOS 640x480pxl, FOV 62.3° Funktion Fusion BiB: vorhanden (IR in Visuell & Visuell in IR) Video-Ausgang: PAL/NTSC IR Video-Aufzeichnung: durch Mikro-SD-Karte (MPEG4 Format) Sprachaufzeichnung: bis 60s / Bild Textaufzeichnung: mit virtueller Tastatur Speicher: Mikro-SD-Karte 4GB (>1000 JPG), Max 32GB PC-Schnittstelle: USB 2.0 **Stromversorgung**  Interne Versorgung: Wiederaufladbare Li-ION Batterie, 7.4V 2700mAh Externe Versorgung: Adapter 100-240VAC (50/60Hz)/12VDC Batterie-Betriebsdauer: 4.5 ununterbrochene Betriebsstunden

**Display** 

Eigenschaften: TFT LCD 3.5" Farbdisplay mit kapazitivem Touch-

#### **Mechanische Eigenschaften**

Abmessungen (L x B x H): 243x103x160mm Gewicht (inklusive Batterie): 0.92kg

Screen

# **8.1 UMWELTBEDINGUNGEN**

**8.1.1 Klimabedingungen für den Gebrauch** 

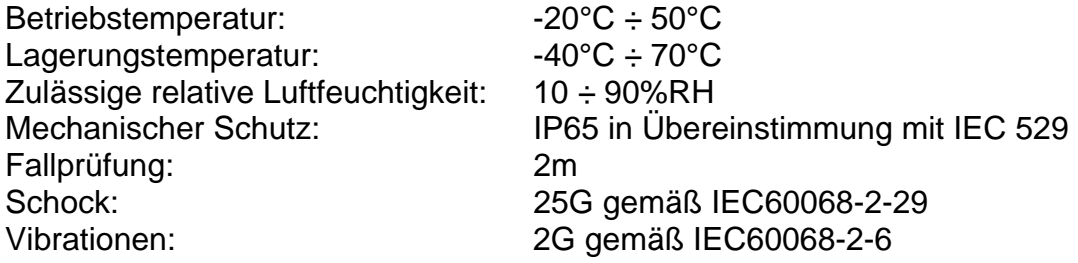

#### **Dieses Gerät stimmt mit den Vorschriften der Richtlinie EMC 2004/108/EG überein**

# **9 SERVICE**

# **9.1 GARANTIEBEDINGUNGEN**

Für dieses Gerät gewähren wir Garantie auf Material- oder Produktionsfehler, entsprechend unseren allgemeinen Geschäftsbedingungen. Während der Garantiefrist behält sich der Hersteller das Recht vor, das Produkt wahlweise zu reparieren oder zu ersetzen.

Falls Sie das Gerät aus irgendeinem Grund für Reparatur oder Austausch einschicken müssen, setzen Sie sich bitte zuerst mit dem lokalen Händler in Verbindung, bei dem Sie das Gerät gekauft haben. Transportkosten werden vom Kunden getragen. Vergessen Sie nicht, einen Bericht über die Gründe für das Einschicken beizulegen (erkannte Mängel). Verwenden Sie nur die Originalverpackung. Alle Schäden beim Versand, die auf Nichtverwendung der Originalverpackung zurückzuführen sind, hat auf jeden Fall der Kunde zu tragen. Der Hersteller übernimmt keine Haftung für Personen- oder Sachschäden.

Von der Garantie ausgenommen sind:

- Reparatur und/oder Ersatz von Zubehör und Batterie (nicht durch die Garantie gedeckt)
- Reparaturen, die aufgrund unsachgemäßer Verwendung oder durch unsachgemäße Kombination mit inkompatiblen Zubehörteilen oder Geräten erforderlich werden.
- Reparaturen, die aufgrund von Beschädigungen durch ungeeignete Transportverpackung erforderlich werden.
- Reparaturen, die aufgrund von vorhergegangenen Reparaturversuchen durch ungeschulte oder nicht autorisierte Personen erforderlich werden.
- Geräte, die modifiziert wurden, ohne dass das ausdrückliche Einverständnis des Herstellers dafür vorlag.
- Gebrauch, der den Eigenschaften des Gerätes und den Bedienungsanleitungen nicht entspricht.

Der Inhalt dieser Bedienungsanleitung darf ohne das Einverständnis des Herstellers in keiner Form reproduziert werden.

**Unsere Produkte sind patentiert und unsere Warenzeichen eingetragen. Wir behalten uns das Recht vor, Spezifikationen und Preise aufgrund eventuell notwendiger technischer Verbesserungen oder Entwicklungen zu ändern.**

# **9.2 SERVICE**

Für den Fall, dass das Gerät nicht korrekt funktioniert, stellen Sie vor der Kontaktaufnahme mit Ihrem Händler sicher, dass die Batterien korrekt eingesetzt sind und funktionieren, und sie ersetzen, wenn nötig.

Stellen Sie sicher, dass Ihre Betriebsabläufe der in dieser Betriebsanleitung beschriebenen Vorgehensweise entsprechen.

Falls Sie das Gerät aus irgendeinem Grund für Reparatur oder Austausch einschicken müssen, setzen Sie sich bitte zuerst mit dem lokalen Händler in Verbindung, bei dem Sie das Gerät gekauft haben. Transportkosten werden vom Kunden getragen. Vergessen Sie nicht, einen Bericht über die Gründe für das Einschicken beizulegen (erkannte Mängel).

Verwenden Sie nur die Originalverpackung. Alle Schäden beim Versand, die auf Nichtverwendung der Originalverpackung zurückzuführen sind, hat auf jeden Fall der Kunde zu tragen.

# **NOTE**

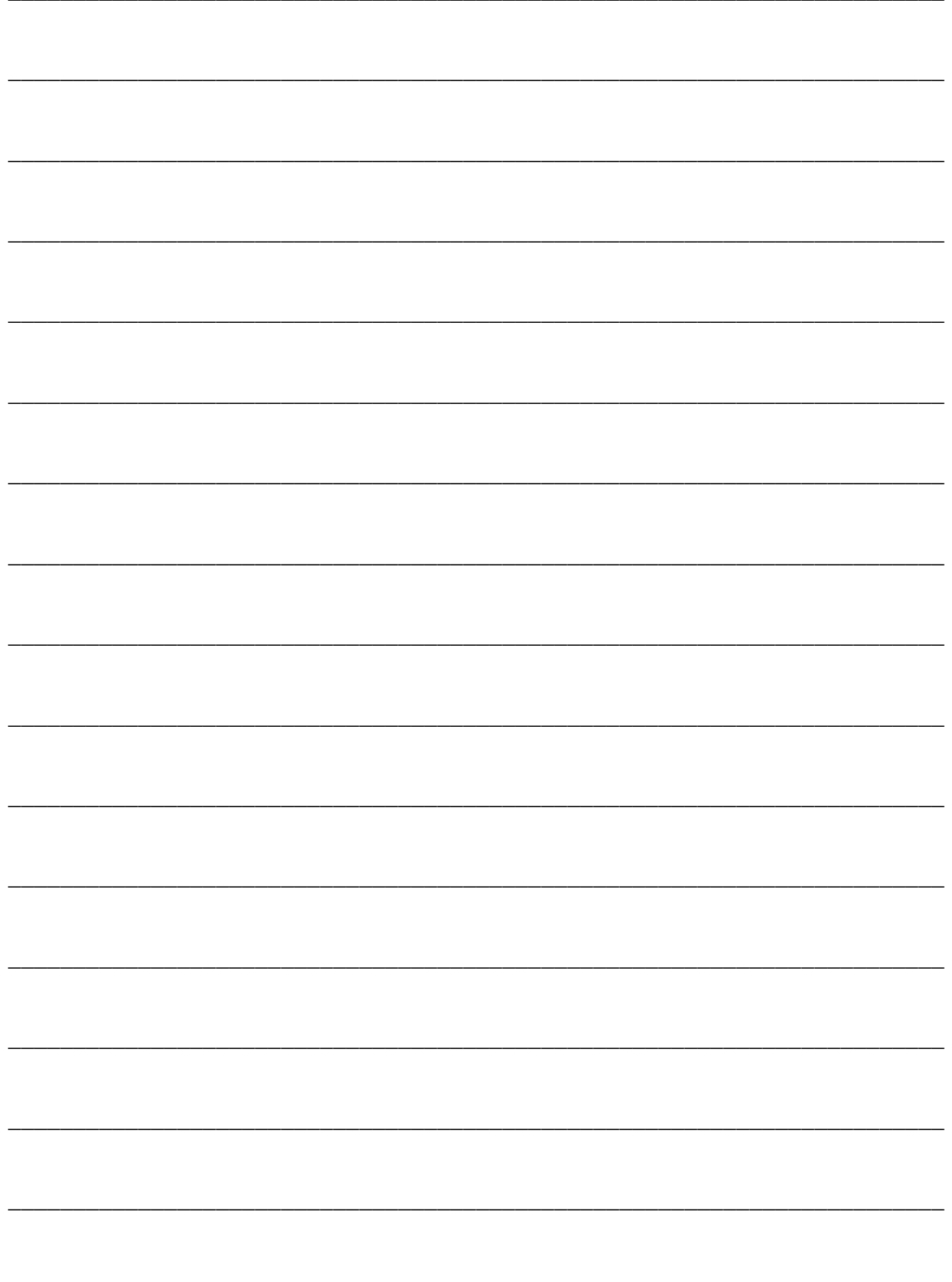

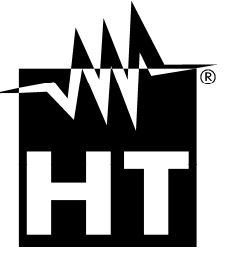

Via della Boaria, 40 48018 – Faenza (RA)- Italy Tel: +39-0546-621002 (4 linee r.a.) Fax: +39-0546-621144 Email: ht@htitalia.it http://www.ht-instruments.com